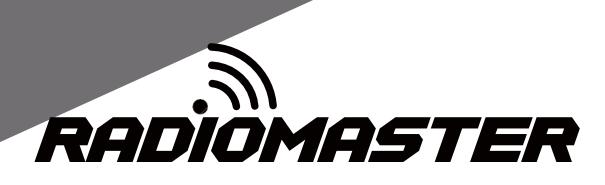

# **TX16S**

### **User Manual**

Version: 1.0

WWW.RADIOMASTERRC.COM

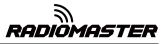

### Table of Contents

| 1. Overview                                                                                                    | 4                                                                                  |
|----------------------------------------------------------------------------------------------------|------------------------------------------------------------------------------------|
| 1.1. Introduction                                                                                                    | 4                                                                                  |
| 1.2. Safety instructions                                                                                                    | 4                                                                                  |
| 1.3. Manual and Firmware Download                                                                                                    | 5                                                                                  |
| 1.4. Important !                                                                                                    | 5                                                                                  |
| 1.5. Remote Control Overview                                                                                                    | 5                                                                                  |
| 1.6. Power and charging precautions                                                                                                    | 6                                                                                  |
| 1.7. Note                                                                                                    | 6                                                                                  |
| 1.8. Specifications                                                                                                    | 7                                                                                  |
| 1.9. Warranty and Repair                                                                                                    | 7                                                                                  |
| 1.10. Firmware Update and OpenTX Information                                                                                                    | 8                                                                                  |
| 1.11. Disclaimer                                                                                                    | 8                                                                                  |
| 1.12. Legal status and copyright                                                                                                    | 8                                                                                  |
| 2. OpenTX Companion software (OpenTX companion)                                                                                                    | 9                                                                                  |
| 2.1. Software Download and Installation                                                                                                    | 9                                                                                  |
| 2.2. Use Companion software to upgrade remote controller firmware                                                                                                    | 12                                                                                 |
| 2.2. Ose companion software to apprade remote controller infinitie                                                                                                    |                                                                                    |
| 3. First boot                                                                                                    |                                                                                    |
|                                                                                                    | 16                                                                                 |
| 3. First boot                                                                                                    | 16<br>s as                                                                         |
| 3. First boot<br>3.1. Calibrate the battery voltage (take 2 3.7V 18650 lithium batteries in serie                                                                                                    | 16<br>s as<br>18                                                                   |
| <ol> <li>First boot</li> <li>3.1. Calibrate the battery voltage (take 2 3.7V 18650 lithium batteries in serie<br/>an example)</li> </ol>                                                                                                    | 16<br>s as<br>18<br>20                                                             |
| <ul> <li>3. First boot</li> <li>3.1. Calibrate the battery voltage (take 2 3.7V 18650 lithium batteries in serie an example)</li></ul>                                                                                                    | 16<br>s as<br>18<br>20<br>22                                                       |
| <ul> <li>3. First boot</li> <li>3.1. Calibrate the battery voltage (take 2 3.7V 18650 lithium batteries in serie an example)</li></ul>                                                                                                    | 16<br>s as<br>18<br>20<br>22<br>23                                                 |
| <ul> <li>3. First boot</li></ul>                                                                                                    | 16<br><b>s as</b><br>18<br>20<br>22<br>23<br>23                                    |
| <ul> <li>3. First boot</li></ul>                                                                                                    | 16<br><b>s as</b><br>18<br>20<br>22<br>23<br>23<br>23                              |
| <ul> <li>3. First boot</li></ul>                                                                                                    | 16<br><b>s as</b><br>18<br>20<br>22<br>23<br>23<br>23                              |
| <ul> <li>3. First boot</li></ul>                                                                                                    | 16<br>s as<br>18<br>20<br>22<br>23<br>23<br>23<br>24                               |
| <ul> <li>3. First boot</li></ul>                                                                                                    | 16<br>s as<br>18<br>20<br>22<br>23<br>23<br>23<br>24                               |
| <ul> <li>3. First boot</li></ul>                                                                                                    | 16<br>s as<br>18<br>20<br>22<br>23<br>23<br>24<br>24<br>24<br>25                   |
| <ul> <li>3. First boot</li></ul>                                                                                                    | 16<br>s as<br>18<br>20<br>22<br>23<br>23<br>23<br>24<br>24<br>24<br>24<br>24<br>26 |
| <ul> <li>3. First boot.</li> <li>3.1. Calibrate the battery voltage (take 2 3.7V 18650 lithium batteries in serie an example).</li> <li>3.2. Calibrating Gimbals</li> <li>3.3. Set the default joystick mode and the default channel output order.</li> <li>4. Remote control menu details</li> <li>4.1. Main interface</li> <li>4.2. System settings.</li> <li>4.2.1 TOOLS (Tool page) description</li> <li>24</li> <li>4.2.2 SD CARD (SD Card Page) Instructions</li> <li>4.2.3 RADIO SETUP Instructions</li> <li>4.2.4 GLOBA FUNCTIONS (Global Functions Page) Instructions</li> </ul> | 16<br>s as<br>18<br>20<br>22<br>23<br>23<br>23<br>24<br>24<br>24<br>26<br>26       |

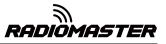

| 4.3. Model selection                         |    |
|----------------------------------------------|----|
| 4.3.1. Create model and model selection      |    |
| 4.3.2. Channel monitor                       |    |
| 4.3.3. Reset function                        |    |
| 4.4. Model settings (Model Setup )           |    |
| 4.4.1 Model settings ( Model setup )         |    |
| 4.4.2. Flight Mode ( Flight Modes )          | 35 |
| 4.4.3. Input Source ( Inputs )               |    |
| 4.4.4. Mix control (Mixer)                   |    |
| 4.4.5. Output ( Outputs )                    | 44 |
| 4.4.6 Curves                                 | 44 |
| 4.4.7. Global variables ( Global Variables ) | 46 |
| 4.4.8. Logic switches                        | 48 |
| 4.4.9. Special Functions                     | 51 |
| 4.4.10. Custom Scripts                       | 54 |
| 4.4.11. Digital Transmission and Telemetry   | 55 |

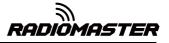

### 1. Overview

### **1.1. Introduction**

Thank you for purchasing the RadioMaster TX16S 2.4g remote control system. The system is versatile and can be used by beginners and professionals. In order to ensure the correct and safe use of this product, please read this instruction manual carefully before use. The information contained in this manual is subject to change without notice.

TX16S remote control is suitable for all types of fixed-wing, glider, helicopter and multi-rotor aircraft. The model type can be selected according to the aircraft used, and various hybrid functions can be used.

### **1.2. Safety instructions**

Many remote control models are equipped with powerful motors and sharp propellers. Use caution when working on or operating models. When performing assembly or maintenance, make sure that the model is powered off and the propellers are removed.

Do not operate the TX16S remote control system under the following conditions:

• Under severe weather or strong wind conditions, such as rain, hail, snow, storm or electromagnetic environmental conditions.

- Under any circumstances where visibility is limited.
- In areas where people, property, high-voltage power lines, public roads, vehicles or animals may be present.
- If you feel tired or unwell, or under the influence of drugs or alcohol.

• If the remote control or model appears to be damaged or not working properly.

• In areas where 2.4GHz interference is high or where 2.4GHz radios are prohibited.

- When the battery voltage is too low to use.
- In areas where local regulations prohibit the use of aviation models.

### **1.3. Manual and Firmware Download**

TX16S comes pre-installed with standard OpenTX firmware. To download the latest software manual, visit the RadioMaster website: <u>https://www.radiomasterrc.com</u>

To download the latest firmware for your TX16S remote control, visit the OpenTX website: <u>https://www.open-tx.org</u>

### 1.4. Important !

The TX16S comes pre-installed with the most stable firmware. If you are experienced and confident in updating your system firmware, update only the firmware intended for your radio. Incorrect updates may render the remote control inoperable.

### **1.5. Remote Control Overview**

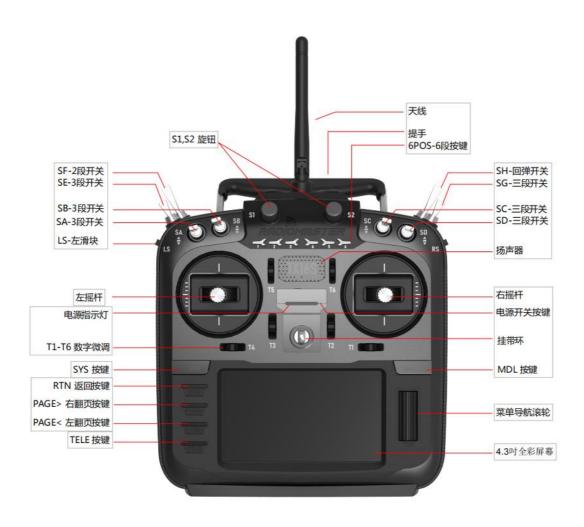

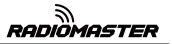

### 1.6. Power and charging precautions

TX16S has built-in USB-C charging function for 3.7v lithium battery. The charging circuit is only suitable for 2x 3.7v lithium-ion 18650 or 2x 3.7v Lipoly batteries (2s 7.4v Lipo battery pack). The nominal battery voltage is 3.7v and the maximum charging voltage is 4.2v.

Do not use a LiFE battery pack or 18650 lithium-ion battery with a nominal voltage of 3.6v. Incorrect battery pack or battery. Using this charging method may cause damage to the remote control or fire.

Check the voltage and condition of the battery regularly and never charge it unattended. Always charge in a safe area away from flammable materials. If the remote control gets wet or damaged in any way, do not charge it.

RadioMaster is not responsible for any adverse consequences caused by using or misusing this product in accordance with safety regulations.

### 1.7. Note

OpenTX software is very powerful and has a large number of programming and mixing functions. Please download the comprehensive software installation guide for more detailed instructions from the following link: <u>https://www.open-tx.org</u>

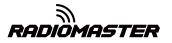

### **1.8. Specifications**

<u> 规格尺寸: 158 \* 150 \* 58</u>

重量: 338g(不含电池)

传输频率: 2.400GHZ-2.480GHZ

发射器模块: 四合一多协议高频模块(CC2500 CYRF6936 A7105 NRF2401)

发射功率:最大 22dbm(发射功率可调)

天线增益: 2db(可拆卸天线 , 易于更换)

工作电流: 250mA@8.4V

工作电压: 5.5-18v DC

遥控距离: > 2km @ 22dbm

开源固件: OpenTX(遥控器) DIY-Multiprotocol-TX-Module(高频模块)

通道数: 最多 16 个通道 ( 取决于接收器 ) 显示:4.3 英寸 TFT 全彩显 示屏 , 分 辨率为 480 \* 272

云台:非接触式 3D 矢量霍尔操纵杆 JR/FrSKY 兼容模块托架

升级方法: 支持 USB 在线/SD 卡离线升级

协议: 全系列 DSM2/X 全系列 Flysky 和 Flysky 2A FrSKY

有关完整协议列表,请访问:

https://github.com/pascallanger/DIY-Multiprotocol-TX-Module/blob/master/Protocols\_Details.md

### 1.9. Warranty and Repair

If you experiance any problems with your remote control hardware, please keep proof of purchase and contact the retailer where you purchased TX16s.

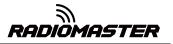

### **1.10. Firmware Update and OpenTX Information**

For the latest information and firmware updates from the OpenTX open source firmware development team, please visit the OpenTX website at https://www.open-tx.org.

### 1.11. Disclaimer

OpenTX is an open source firmware. No warranty or implied warranty is given for the quality and reliability of this firmware. If not handled properly, the RC model can cause serious injury or even death. If you decide to use OpenTX firmware, you are solely responsible for your model. Any injury or damage caused by using OpenTX firmware

The authors of OpenTX and RadioMaster assume no responsibility. Use with caution.

### 1.12. Legal status and copyright

This project is free software: you can redistribute and / or modify it in accordance with the GNU General Public License Agreement, V3 version agreement, or (optionally) an updated version agreement issued by the International Free Software Association. You should receive a copy of the GNU General Public License Agreement for the OpenTX project. If not, see www.gnu.org/licenses.

OpenTX is open source firmware for RC radio remotes. The firmware is highly configurable and has more features than traditional radios. Daily feedback from thousands of users ensures continuous firmware updates as well as stability and quality.

The release of OpenTX firmware hopes that it will benefit the public, but it has no warranty; it does not even include implied commercial licenses or applicability for a special purpose. For more details, see the GNU General Public License Agreement.

OpenTX source files and more can be found at https://github.com/opentx/opentx.

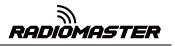

## 2. OpenTX Companion software (OpenTX companion)

The OpenTX Companion remote control support software is used for many different tasks, such as loading OpenTX firmware to the remote, backing up model settings, editing model settings, and running the remote simulator.

You can run OpenTX Companion software on multiple computer platforms. OpenTX Companion software supports common systems such as Windows, Mac OS X, and Linux. Even without a remote control, you can experience all the functions and settings of the remote control in a computer simulator.

You can get the latest version of OpenTX Companion software here: http://www.open-tx.org/

### 2.1. Software Download and Installation

1. Download the latest version of OpenTX Companion software from http://www.open-tx.org/.

2. Install OpenTX Companion software (take windows version 2.3.6 as an example)

Double-click the installer companion-windows-2.3.6.exe.

| 🕞 OpenTX Companion 2.3 Setup                                                                                                    |              |
|----------------------------------------------------------------------------------------------------|--------------|
| License Agreement<br>Please review the license terms before installing OpenTX Companion 2.3.                                                                                                    | <b>North</b> |
| Press Page Down to see the rest of the agreement.                                                                                                    |              |
| Copyright ?2011-2019 OpenTX team                                                                                                    | *            |
| OpenTX Companion is based on code named eePe by author - Erez Raviv<br><erezraviv@gmail.com><br/>This software is provided 'as-is', without any express or implied warranty. In no ev</erezraviv@gmail.com> |              |
| will the authors be held liable for any damages arising from the use of this software                                                                                                    | e. –         |
| Permission is granted to anyone to use this software for any purpose, including<br>commercial applications, and to alter it and redistribute it freely, subject to the follo<br>restrictions:               | wing .       |
| If you accept the terms of the agreement, dick I Agree to continue. You must accept agreement to install OpenTX Companion 2.3.                                                                              | ot the       |
| Nullsoft Install System v2.46                                                                                                    | Cancel       |

RADIOMASTER

| OpenTX Companion 2.3 Setup                                                                      |                                                         |
|-------------------------------------------------------------------------------------------------|---------------------------------------------------------|
| Choose Components                                                                               |                                                         |
| Choose which features of OpenTX Companie                                                        | on 2.3 you want to install.                             |
|                                                                                                 |                                                         |
| Check the components you want to install ar<br>install. Click Next to continue.                 | nd uncheck the components you don't want to             |
| install. Click Next to continue.                                                                |                                                         |
|                                                                                                 | Description                                             |
| Select components to install: OpenTX                                                            | Companion 2.3 Position your mouse                       |
|                                                                                                 | over a component to<br>see its description.             |
|                                                                                                 |                                                         |
|                                                                                                 |                                                         |
|                                                                                                 | 点击此按钮继                                                  |
| Space required: 74.4MB                                                                          |                                                         |
|                                                                                                 |                                                         |
| ullsoft Install System v2,46                                                                    |                                                         |
|                                                                                                 | < <u>B</u> ack <u>N</u> ext > Cancel                    |
|                                                                                                 |                                                         |
| OpenTX Companion 2.3 Setup                                                                      |                                                         |
| Choose Install Location                                                                         | Value                                                   |
| Choose the folder in which to install OpenTX                                                    | (Companion 2.3. 🛛 🕡                                     |
|                                                                                                 |                                                         |
| Setup will install OpenTX Companion 2.3 in the<br>click Browse and select another folder. Click | he following folder. To install in a different folder,  |
| and browse and select another rolder. Circ                                                      | Next to continue.                                       |
|                                                                                                 |                                                         |
|                                                                                                 | 1.选择您想要安装到电脑的位置                                         |
|                                                                                                 |                                                         |
| Destination Folder                                                                              |                                                         |
| d:\OpenTX\Companion 2.3\                                                                        | Browse                                                  |
|                                                                                                 |                                                         |
| Space required: 74.4MB<br>Space available: 40.2GB                                               | 2.点击此按钮继续                                               |
| ·                                                                                               | 1                                                       |
| ullsoft Install System v2.46                                                                    |                                                         |
|                                                                                                 | < <u>B</u> ack <u>N</u> ext > Cancel                    |
|                                                                                                 |                                                         |
| OpenTX Companion 2.3 Setup                                                                      |                                                         |
| Choose Start Menu Folder                                                                        | Vinit                                                   |
| Choose a Start Menu folder for the OpenTX                                                       | Companion 2.3 shortcuts.                                |
|                                                                                                 |                                                         |
| can also enter a name to create a new folder                                                    | ould like to create the program's shortcuts. You<br>er. |
| OpenTX Companion 2.3                                                                            |                                                         |
| Battle.net                                                                                      |                                                         |
| Betaflight<br>Castlevania Lords of Shadow - Ultimate Edit                                       |                                                         |
| Chrome 应用                                                                                       |                                                         |
| CMake<br>companion9x                                                                            |                                                         |
| Corel VideoStudio Pro X5<br>CorelDRAW Graphics Suite X8 (64-bit)                                |                                                         |
| Delcam<br>DipTrace                                                                              |                                                         |
|                                                                                                 | 古土地物加工指令壮 _                                             |
| DipTrace Language Suite                                                                         | 点击此按钮开始安装                                               |
| DipTrace Language Suite Do not create shortcuts                                                 | 二二二二二二二二二二二二二二二二二二二二二二二二二二二二二二二二二二二二二二                  |
| DipTrace Language Suite                                                                         | 品面し友祖介伯女表<br><back cancel<="" install="" p=""></back>   |

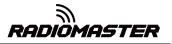

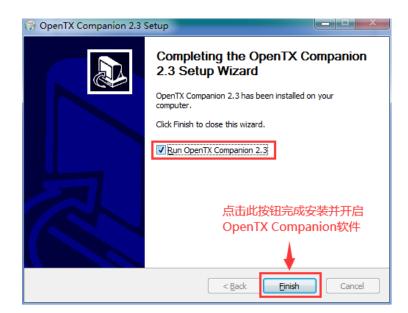

At this point, the OpenTX Companion software installation is complete. Please continue to follow the instructions below to continue setting the software to match the RadioMaster TX16S remote control:

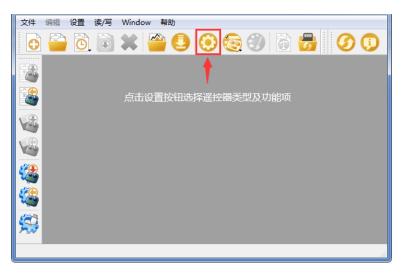

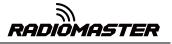

| 遥控器档案  | 程序首选项 机          | 莫拟器设置                |                   |                 |            |
|--------|------------------|----------------------|-------------------|-----------------|------------|
| 档案名称   | TX16S 自定         | 义档案名称 , 此名称          | 将存储在软件的栏          | 案列表中            |            |
| 遥控器型号  | Radiomaster TX18 | 35 从下拉列表框选           | 择遥控器类型 Rac        | liomaster TX16S | •          |
| 菜单语言   | en 从下拉列          | リ表框选择固件菜单的           | 的默认语言,默认为         | <b>为英语en</b>    | •          |
| 编译选项   | 📝 ppmus          | 📃 faichoice          | 📃 faimode         | nooverridech    | L .        |
|        | 🔲 noheli         | nogvars              | 🔽 lua             | 📕 bluetooth     | 不允许锁定通道值功能 |
| 其他设置   | 选择固件包含的功         | 能,这些选项决定从服务          | 器下载的固件包含哪些        | 些功能,鼠标停留会弹出     | 出功能说明 🕈    |
| SD卡目录  | E:/opentx/sdcaro | 1s/TX16S_0026 电脑仿真   | 遥控使用的SD卡达         | 文件夹             | 选择目录       |
| 备份目录   | E:/opentx/BACKUP | 备份所使用的的默试            | 认文件夹              |                 | 选择目录       |
|        | 🔲 写入固件前允许        | 7自动备份                |                   |                 |            |
| 一般设定   | 允许:遥控器设定(        | 保存到 2020-02-02 23:47 |                   |                 |            |
| 默认摇杆模式 | MODE2 美国手 🏥      | 们↔方向 1升降↔副翼          | 电脑仿真遥控器的          | 默认摇杆模式          | •          |
| 默认通道顺序 | 副翼 升降 油门 ;       | 方向 [A E T R] 电脑仿     | 方真遥控器的默认通         | <b>通顺序</b>      | •          |
|        | 📝 将版本号添加到        | 间固件文件的文件名中下载         | 的固件文件名中将          | 身包含功能项及版本       | 号          |
|        | ☑ 下载完成后提示        | 卡将固件写入到遥控器 下靠        | <b>战固件后系统提示</b> 题 | 是否将固件写入到通       | 控器         |
|        |                  |                      |                   |                 |            |
|        |                  |                      |                   |                 |            |
|        |                  |                      |                   |                 |            |

### 2.2. Use Companion software to upgrade remote controller firmware

After the above settings are completed, click the firmware download button to download the firmware.

Note: The RadioMaster TX16S remote control is pre-installed with stable and reliable OpenTX firmware when it leaves the factory. If there is no special need, please do not update the firmware easily. The remote control will be damaged due to this.

If you have to update the firmware to achieve some functional upgrades, please carefully follow the instructions below. Before updating the firmware, make sure that all steps are correct and operate carefully to ensure that your remote control is successfully updated.

If not required, please skip this section.

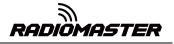

| 文件 编辑     | 设置 读/写 Window 帮助                                     |
|-----------|------------------------------------------------------|
| 0         | ) 🖸 🚳 🗱 🚰 🤩 📀 🌚 🚳 💏 💋 🚺                              |
|           |                                                      |
|           | 9 下载                                                 |
|           | 固件类型 opentx-tx16s-lua-ppmus-en                       |
|           |                                                      |
| <b>44</b> | 下载最新版本固件 — Download firmware<br>Download SD contents |
|           | OK                                                   |
|           |                                                      |
|           | h.                                                   |

Before writing the firmware, please make sure that the remote control is turned off, and plug in the USB-C (TYPE-C) cable. The following device name will appear in the computer device manager:

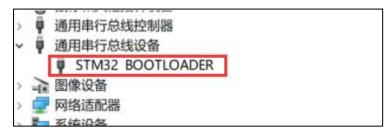

Before writing the firmware for the first time, you need to replace the STM32 BOOTLOADER driver to ensure that the OpenTX Companion software can recognize this hardware type and write the firmware correctly. The replacement method is as follows:

Download the latest version of the universal driver replacement software Zadig.exe from https://zadig.akeo.ie/

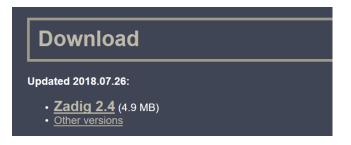

A. In the Windows system, right-click Zadig-2.4.exe and select Run as administrator

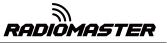

| 名称            | <b>^</b> | 修改日期                   | 类型 |
|---------------|----------|------------------------|----|
| zadig-2.4.exe |          | 2020 02 12 20.1        | 2  |
|               |          | 打开(0)                  |    |
|               | 0        | 以管理员身份运行( <u>A</u> )   |    |
|               |          | 启用/禁用数字签名图标            |    |
|               |          | Open with Sublime Text |    |
|               |          | H Culeline Terre ITH   |    |

B. In the zadig software, select Options-> List All Devices to view the device list

| Zadig     |              |                                                  |                               |
|-----------|--------------|--------------------------------------------------|-------------------------------|
| Device    | Op           | tions <u>H</u> elp                               |                               |
|           |              | List All Devices                                 |                               |
|           | $\checkmark$ | Ignore Hubs or Composite Parents                 | ▼ Edit                        |
|           | ✓            | <u>C</u> reate a Catalog File                    | More Information              |
| Driver    | ✓            | Sign Catalog & Install Autogenerated Certificate | WinUSB (libusbx)              |
| USB ID    |              | <u>A</u> dvanced Mode                            | libusb-win32                  |
| WCID      |              | Log <u>V</u> erbosity ▶                          | libusbK<br>WinUSB (Microsoft) |
|           |              |                                                  |                               |
| 0 devices | fou          | nd.                                              | Zadig v2.0.1.160              |

C. Drop-down list and find STM32 BOOTLOADER device

| Zadig                                                                           |                |                               |
|---------------------------------------------------------------------------------|----------------|-------------------------------|
| Device Options Help                                                             |                |                               |
| USB Keyboard (Interface 0)                                                      |                | - Edit                        |
| USB Keyboard (Interface 0)<br>USB Keyboard (Interface 1)                        |                | ation                         |
| ISTM32_BOOTLOADER<br>IEEE-1284 Controller<br>802.11ac WLAN<br>USB Optical Mouse |                | <u>x)</u>                     |
| WCID ?                                                                          | Replace Driver | libusbK<br>WinUSB (Microsoft) |
| 6 devices found.                                                                |                | Zadig v2.0.1.160              |

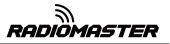

D. Click the Replace Driver button (if the driver has been installed before, Reinstall Driver will be displayed) to replace / install the driver. After the driver installation is completed, you can use OpenTX Companion to write the firmware to the remote controller correctly.

| 文件 编辑 设置 读/写 Window 帮助                                                             |             |
|------------------------------------------------------------------------------------|-------------|
| 🔁 🚔 🙆 💓 🛎 🍟 🛃                                                                      | <b>Ø</b> () |
|                                                                                    |             |
| 院录固件                                                                               |             |
| D:/TX16S-2.3.6.bin 加载                                                              |             |
| 版本 2.3.6 (7f527622)<br>变体 219                                                      |             |
| 日期 & 时间 2020-02-10 20:54:14     ●                                                  |             |
| ▲ 1000 1000 1000 1000 1000 1000 1000 10                                            |             |
| 取消 写入到遥控器                                                                          |             |
|                                                                                    |             |
| (論 写入固件到遥控器                                                                        | ×           |
|                                                                                    |             |
| 烧录完成                                                                               | 20% 🔽 显示详情  |
| druppe, continuing                                                                 |             |
| DFU mode device DFU version 011a<br>Device returned transfer size 2048             |             |
| Device returned transfer size 2048<br>DfuSe interface name: "Internal Flash "可打开详细 | 信息查看        |
| Downloading to address = 0x08000000, size = 1053560                                |             |
|                                                                                    |             |
|                                                                                    |             |
|                                                                                    |             |
|                                                                                    |             |
|                                                                                    |             |
|                                                                                    |             |
| File downloaded successfully 固件写入成功                                                |             |
| No valid DFU suffix signature                                                      |             |
|                                                                                    | E           |
| No valid DFU suffix signature                                                      | E           |
| No valid DFU suffix signature                                                      | E           |
| No valid DFU suffix signature                                                      | E           |

At this point, the firmware of the remote control is successfully written. Unplug the USB-C (TYPE-C) cable and you can use it after booting.

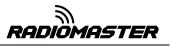

### 3. First boot

Press and hold the power button to boot. Before entering the main interface, the system will check the position of the throttle stick and switch and other startup conditions. If the startup conditions are not met, there will be a corresponding error prompt. You need to clear it or press any key to jump Over.

**Throttle warning:** This is a warning that the throttle is not at the lowest position when the machine is turned on. You can set the throttle stick to the lowest position or press any key to skip. You can also turn off the throttle state option in the MODEL SETUP menu. Throttle alarm.

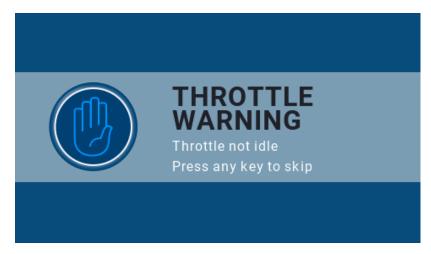

**Switch warning:** This is a warning that the remote control switch is not in the default position. (The default setting is that all switch directions are up  $\uparrow$ )

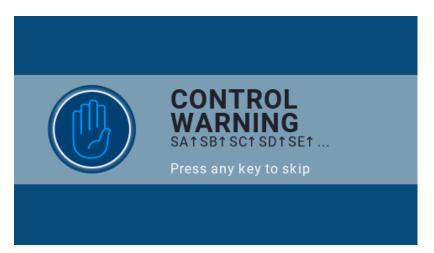

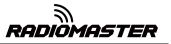

**Runaway protection not set warning:** This is a warning that the remote control runaway protection is not set.

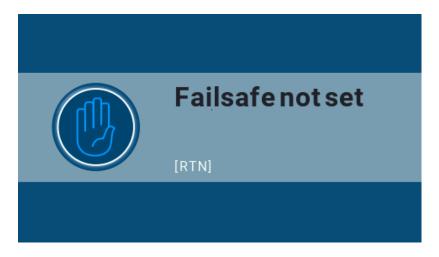

**Alarm Off Warning:** A similar warning will appear if the sound mode of the remote control settings page is set to mute.

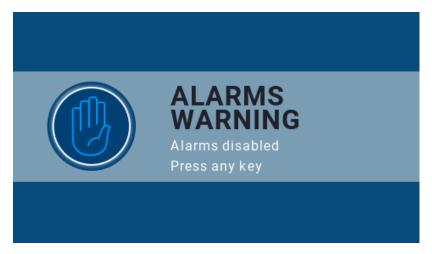

**SD card warning:** The SD card file version used does not match the remote controller firmware version, this warning will appear. The figure requires 2.3V0026 version (the SD card content needs to be updated when upgrading the firmware).

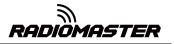

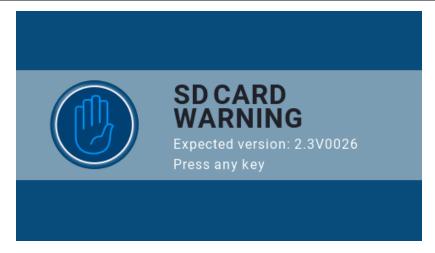

**First page:** the default first page of the system, you can customize the display elements in the page as required.

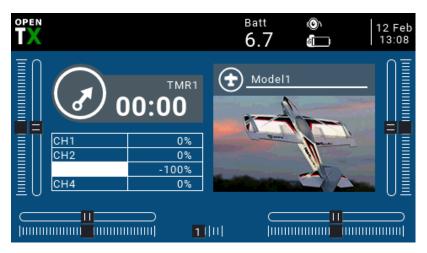

### 3.1. Calibrate the battery voltage (take 2 3.7V 18650 lithium

### batteries in series as an example)

A. Press and hold the [SYS] button to enter the system settings. Press the [PAGE] key to page to the HARDWARD page, scroll to the bottom of the page, select Battery calibration, and fill in the actual measured battery voltage.

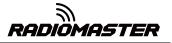

| ۵ 🎗 🖸         | \$\$₽  | <b>:</b> |          | 12 Feb<br>13:16 |
|---------------|--------|----------|----------|-----------------|
| HARDWARE      |        |          |          |                 |
| &SG           |        | 3POS     |          |                 |
| &SH           |        | Toggle   |          |                 |
| &SI           |        | 3POS     |          |                 |
| ୟ SJ          |        | 3POS     |          |                 |
| Battery calib | ration | 6.70V    |          |                 |
| RTC Batt      |        | 0.00V    |          |                 |
| Check RTC v   | oltage |          |          |                 |
| ADC filter    |        |          |          |                 |
| Debug         |        | Analogs  | Switches |                 |

B. Scroll to RADIO SETUP, and fill in the battery level range in the Battery meter range as shown below

| ③ 次 ₫ ∯ ⊉ 2         |                | 12 Feb<br>13:20 |
|---------------------|----------------|-----------------|
| RADIO SETUP         |                |                 |
| Date                | 2020 - 02 - 12 |                 |
| Time                | 13:20:41       |                 |
| Battery meter range | 6.0-8.4V       |                 |
| Sound               |                |                 |
| Mode                | NoKey          |                 |
| Volume              | 0              |                 |
| Beep volume         | <u>O</u>       |                 |
| Beep length         | <u>_</u>       |                 |
| Beep pitch          | +0Hz           |                 |

B. On the current page, turn the scroll wheel to find Battrey low (low voltage alarm), and fill in the alarm voltage as shown below. When the remote control voltage is lower than the current set voltage, the system will play a voice and report that the battery voltage is low

| ا کې کې کې کې کې کې کې کې کې کې کې کې کې | 12 Feb |
|------------------------------------------|--------|
| RADIO SETUP                              |        |
| Strength                                 | 0      |
| Alarms                                   |        |
| Battery low                              | 6.2V   |
| Inactivity                               | 10m    |
| Sound off                                |        |
| Check RSSI on shutdown                   |        |
| Backlight                                |        |
| Mode                                     | OFF    |
| Duration                                 | 10s    |

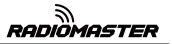

### **3.2. Calibrating Gimbals**

A. In the system settings, scroll to the HARDWARE page, select the Calibration item, and press OK to enter the settings.

|             | \$}€)<br> } | <b>1</b>        | 12 Feb<br>13:13 |
|-------------|-------------|-----------------|-----------------|
| HARDWARE    |             |                 |                 |
| Calibration |             |                 |                 |
| Sticks      |             |                 |                 |
| ∕∂Rud       |             |                 |                 |
| ଔEle        |             |                 |                 |
| ଔThr        |             |                 |                 |
| ∕∂Ail       |             |                 |                 |
| Pots        |             |                 |                 |
| ÖS1         |             | Pot with detent |                 |
| <b>0</b> 6Р |             | Multipos Switch |                 |

B. Follow the text prompts at the top for calibration. The first step prompts, press the confirmation key to start

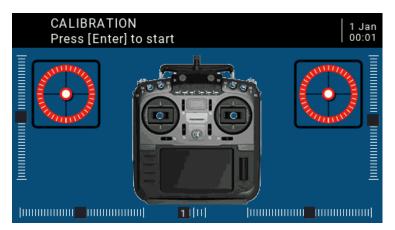

C. In the second step, place all the joysticks, knobs, and side sliders in the middle position. The system obtains the midpoint value, and then press the confirmation key to continue to the next step.

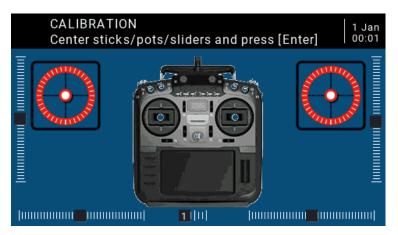

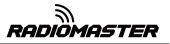

D. The third step reminds that all the joysticks, knobs, and side sliders of the paddle move the maximum and minimum. The system saves the maximum and minimum values. At this time, 6POS (six-speed button) may be pressed one by one. The system records the value of each button. The value of the key can be viewed at the bottom of the page. After all the above steps are completed, press the OK key to complete the calibration, and the system automatically returns to the previous page.

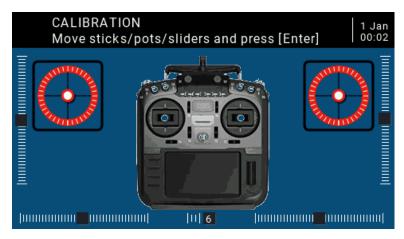

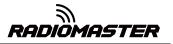

### 3.3. Set the default joystick mode and the default channel output order.

In the system settings, turn the page to the RADIO SETUP page, select the scroll wheel to the bottom of the page, you can see

Default channel order

Mode (Joystick Mode)

Because the channel input order of the built-in multi-protocol transmitting module (high-frequency head) of the RadioMaster TX16S remote control is AETR, in the Default channel order option, be sure to select the AETR order

The last Mode (joystick mode) can be selected according to your personal preferences:

Mode 1 (right-hand throttle / Japanese hand)

or

Mode 2 (left-hand throttle / American)

The icons on the right from left to right indicate the names of the joysticks corresponding to the position of the joystick on the remote control.

Left joystick landscape Left joystick portrait Right joystick portrait Right joystick landscape

Rud = (direction) Thr (throttle) Ele (pitch) Ail (roll

| ا الا الا الح الح الح الح الح الح الح ال | 12 Feb<br>13:48       |
|------------------------------------------|-----------------------|
| RADIO SETUP                              |                       |
| Adjust RTC                               |                       |
| Coordinate format                        | DMS                   |
| Country code                             | America               |
| Voice language                           | English               |
| Units                                    | Metric                |
| Play delay (sw. mid pos)                 | 150ms                 |
| USB Mode                                 | Ask                   |
| Default channel order                    | AETR                  |
| Mode                                     | 2 @Rud @Thr @Ele @Ail |

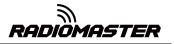

### 4. Remote control menu details

### 4.1. Main interface

The default startup screen is as follows. The user can add the content to be displayed to customize the main interface.

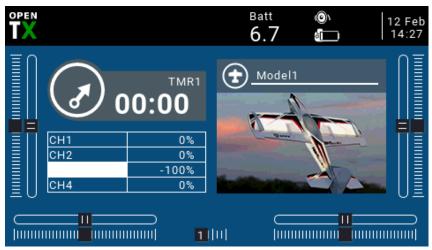

Top menu bar: The default top menu bar displays speaker volume, remote control battery level, receiver signal strength (RSSI), and time and date. Batt is a custom top display remote control voltage, users can also add other display information.

Model menu bar: The model menu bar on the right shows the model name and model picture currently in use.

### 4.2. System settings

Long press the left SYS button to enter the system setting page. The system setting page is divided into 7 sections.

**-TOOLS:** Tool page, which includes the setting function of the spectrum analyzer and some third-party equipment, such as the setting function of TBS Crossfire, Frsky specific receiver settings, and Graupner's receiver HoTT protocol settings.

-SD CARD: SD card page. In this page, you can view the contents of the SD card, and quickly set the startup screen, model pictures, and the function of flashing the built-in / external module firmware.

-RADIO SETUP: The remote control setup page, this page is the basic functions of the remote control and the settings in the default parameters of the remote control.

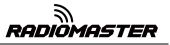

-GLOBA FUNCTIONS: Global function page. This page can customize various global functions. Global functions are similar to special functions in model parameters, but global functions are shared by all model parameters, while functions in model parameters are only used by the current model.

**-TRAINER:** Coach function page. In this page, you can set the control ratio of each channel from the student mode remote control in the coach mode, and the intervention ratio of the remote control in the coach mode.

-HARDWARE: Hardware setting page. In this page, you can calibrate the joystick and voltage, set the name of the joystick, set the functions and names of switches and knobs, and view the underlying parameters of the hardware.

-VERSION: Version page. On this page, you can view the remote controller hardware type, OpenTX firmware version, and the functional items included in the current firmware.

### 4.2.1 TOOLS (Tool page) description

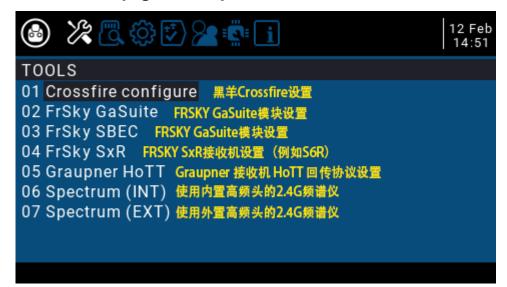

### 4.2.2 SD CARD (SD Card Page) Instructions

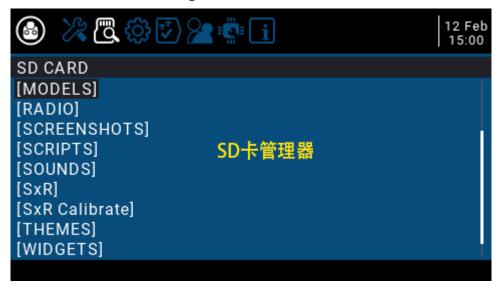

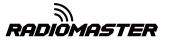

### **4.2.3 RADIO SETUP Instructions**

| ا الله الله الله الله الله الله الله ا | 12 Feb                                      |
|----------------------------------------|---------------------------------------------|
| RADIO SETUP                            |                                             |
| Date E                                 | 2020 - 02 - 12 年-月-日                        |
| Time 时间                                | 15:12:26 小时:分钟:秒                            |
| Battery meter range                    | 6.0-8.4V 主页面电量图形区间                          |
| Sound 声音设置类                            |                                             |
| Mode 提示音模式 (Beep音)                     | NoKey ————————————————————————————————————  |
| Volume 系统主音量                           | ○ NoKey-按键不发音                               |
| Beep volume 提示音音量                      | Alarm-只有报警发音                                |
| Beep length 提示音时长                      | Quiet-静音                                    |
| Beep pitch 提示音音调                       | +0Hz 范围: 0Hz-300Hz                          |
| Wav volume Wav文件语音音量                   | O                                           |
| Background volume背景音量                  | O_                                          |
| Variometer 回传设置中Variometer             | 条目的提示音设置                                    |
| Volume Variometer提示音音量                 | O                                           |
| Pitch zero 低位音调                        | 700Hz                                       |
| Pitch max 高位音调                         | 1700Hz                                      |
| Repeat zero 重复间隔(毫秒)                   | 500ms                                       |
| Haptic 震动设置类                           |                                             |
| Mode 震动模式                              | NoKey 与提示音项目及功能相同                           |
| Length 震动时长                            | 0                                           |
| Strength 震动幅度/强度                       | 0                                           |
| Alarms 报警设置类                           |                                             |
| Battery low 遥控电压低语音报警                  |                                             |
| Inactivity 长时间无操作语音报警                  | 10m 单位分钟, 10m表示10分钟                         |
| Sound off 静音开机警告                       | ■ 如果所有声音设置都关闭了, 开机会警告                       |
| Check RSSI on shutdown                 | ■ 如果在未关闭接收机时关闭遥控器,                          |
| Backlight 背光设置类                        | 会显示警告信息                                     |
| Mode 背光触发模式                            | OFF —— Both-摇杆或按钮操作时亮<br>Controls-除按键外的操作时亮 |
| Duration背光触发亮起持续时间(秒                   | )IUS Kevs-只有按键操作时高                          |
| ON brightness 开启背光时的亮度                 | € ON-常亮 OFF-常关                              |
| OFF brightness 关闭背光时的亮度                |                                             |
| Alarm 报警时是否闪烁背光                        |                                             |
| Pwr Off delay 关机按钮按下延时                 | 2s 单位: 秒, 2s表示2秒                            |
| GPS GPS设置类                             | 0 #團(12) (112)                              |
| Time zone 时区<br>Adjust RTC             | 0 范围(-12) - (+12)<br>□ 是否根据GPS坐标调整时间        |
| Coordinate format 坐标格式                 | □ 是各根据GFS里称调整时间<br>DMS 可选DMS或NMEA格式         |
| Country code 所属地区认证规范                  | America 可选美国、欧洲、日本                          |
| Voice language 语音语种                    | English 可选多国语言的语音                           |
| Units 系统单位                             | Metric Metric-公制, Imperial-英制               |
| Play delay (sw. mid pos)               | 150ms连续切换开关时跳过中间的延时                         |
| USB Mode USB模式 Ask-每次询问                | Ask Joystitck-游戏柄、Storage-U盘                |
| Default channel order                  | AETR 默认通道输出顺序,必须AETR                        |
| Mode 播杆模式: 1-日本手、2-美国手                 |                                             |
| MOUC 通行接入。 F日本子、2 美国子                  |                                             |

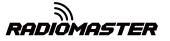

4.2.4 GLOBAL FUNCTIONS (Global Functions Page) Instructions

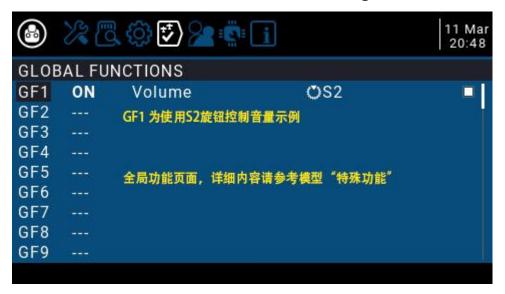

4.2.5 TRAINER (coach function page) description

| TRAINER                          | 教练 功能                | 页面                           |                          |     |              |
|----------------------------------|----------------------|------------------------------|--------------------------|-----|--------------|
| ලීAil<br>ලීEle<br>ලීThr<br>ලීRud | :=<br>:=<br>:=<br>:= | 100%<br>100%<br>100%<br>100% | CH1<br>CH2<br>CH3<br>CH4 | 4   | 个学生机输入通道比例设置 |
| Multiplier<br><mark>Cal</mark>   | 1.0 <b>4</b><br>0.0  | <b>俞入倍率(乘</b><br>0.0         | <mark>数)</mark><br>0.0   | 0.0 | 查看4个输入通道值    |

### 4.2.6 HARDWARE (Hardware setting page) Description

|                                                                                                    | 2 C. () 🗗 🎖          | 11 Mar<br>21:07                                        |
|----------------------------------------------------------------------------------------------------|----------------------|--------------------------------------------------------|
| HARDV                                                                                                    | VARE                 |                                                        |
| Calibra                                                                                                    | tion 摇杆、旋钮及滑块        | 夹校准                                                    |
|                                                                                                    | 摇杆自定义名称              |                                                        |
| <b>B</b> Rud                                                                                                    |                      |                                                        |
| <b>ØEle</b>                                                                                                    |                      |                                                        |
| <b>O</b> Thr                                                                                                    |                      |                                                        |
| <b>ØAil</b>                                                                                                    |                      |                                                        |
| Pots 🕻                                                                                                    | <b>註钮、滑块自定义名称及</b> 3 | 功能定义                                                   |
| OS1                                                                                                    |                      | Pot with detent                                        |
| 06P                                                                                                    |                      | Multipos Switch                                        |
| OS2                                                                                                    |                      | Pot with detent                                        |
| OEX1                                                                                                    |                      | None Pot-普通旋钮                                          |
| OEX2                                                                                                    | -222                 | None Pot with detent - 带中点定位的旋钮 Multipos Switch - 6段按钮 |
| ଅଧ                                                                                                    |                      | Slider - 側边滑块                                          |
| ୭RS                                                                                                    |                      | Slider None-禁用                                         |
|                                                                                                    | es 开关自定义名称及功         | 能定义                                                    |
| & SA                                                                                                    |                      | 3POS                                                   |
| <b></b> <i>⊠</i> SB                                                                                             |                      | 3POS                                                   |
| ≻                                                                                                    |                      | 3POS                                                   |
| & SD                                                                                                    |                      | 3POS                                                   |
| &SE                                                                                                    |                      | 3POS 2POS-2段开关<br>3POS-3段开关                            |
| <i>8</i> SF                                                                                                    |                      | 2POS Toggle - 自回弹开关                                    |
| & sg                                                                                                    | ×                    | 3POS None-禁用                                           |
| & sh                                                                                                    |                      | Toggle                                                 |
| &si                                                                                                    |                      | 3POS                                                   |
| &sj                                                                                                    |                      | 3POS                                                   |
| Battery calibration                                                                                             |                      | 6.70V 电池电压校准                                           |
| RTC Ba                                                                                                    |                      | 0.00V 内置板載纽扣电池电压                                       |
| The second second second second second second second second second second second second second second second se | RTC voltage          | □ 是否检查内置纽扣电池电压                                         |
| ADC fil                                                                                                    |                      | ■ 降低摇杆、旋钮跳动的滤波功能                                       |
| Debug                                                                                                    | 查看输入原始信息             | Analogs Switches                                       |

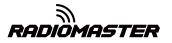

4.2.7 VERSION (Version page) description

| 🚳 🎉 🗔 🔅 🗊 🎾 😰 🚺 i                                                                | 1 Jan<br>00:00 |
|----------------------------------------------------------------------------------|----------------|
| VERSION                                                                          |                |
| VERS : opentx-tx16s-2.3.6 (2fcb7765)                                             |                |
| DATE: 2020-03-10<br>TIME: 10:57:08<br>固件版本号及发布时间                                 |                |
| EEPR : 219                                                                       |                |
| UID: 0028003F 30345117 30333435                                                  |                |
| OPTS: crossfire, flexr9m, internalmulti, multimodule,<br>luac, ppmus 当前固件包含的功能模块 | lua,           |
|                                                                                  |                |
|                                                                                  |                |

### 4.3. Model selection

### 4.3.1. Create model and model selection

In the main interface, press and hold the ENT key to pop up the menu (ENT is the wheel button)

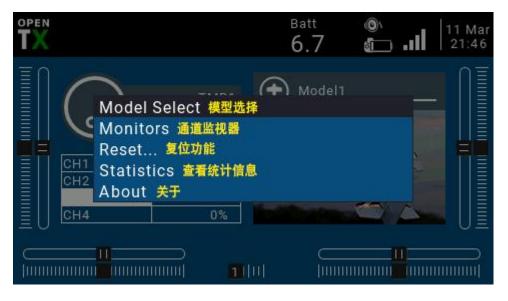

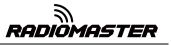

Select Model Select to enter the model selection page, which is used to create, switch, delete and copy models.

| $(\overline{\ })$             | Model1   | <del>ያያድ</del><br>00:00 | Model03  | ዋዋዋዋ<br>00:00 |
|-------------------------------|----------|-------------------------|----------|---------------|
| Z                             | Model04  |                         | Model05  |               |
| Models                        | <b>A</b> | ****                    | <b>A</b> | ****          |
| Category                      |          | 00:00                   |          | 00:00         |
| Category                      | Model06  |                         | Model07  |               |
| 分类列表                          | ( 🛨      | 00:00                   | ( 🛨      | 00:00         |
|                               |          | 模型                      | 列表       |               |
| 🖺 0.0GB  🚰 6<br>Se model2.bin |          |                         |          |               |

### Long press ENT to pop up the model operation menu

|         | Model1                |
|---------|-----------------------|
|         | 00:00                 |
|         | Create model 创建模型     |
| odels   | Duplicate model 复制模型  |
|         | Move model 移动模型       |
|         | Create category 创建分类  |
|         | Rename category 重命名分类 |
|         | 长按ENT键弹出选单(ENT键为滚轮按键) |
| 0.0GB • |                       |
| model2. | bin                   |

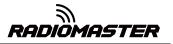

### 4.3.2. Channel monitor

Monitors: used to display the monitoring interface of channel output, mixed control output and logic switch.

| 6  |           | ¥, ¥,              | G           |      |                | 11 Mar<br>22:17 |
|----|-----------|--------------------|-------------|------|----------------|-----------------|
| Cł | HANNELS M | ONITOF             | ₹1-8        |      |                |                 |
|    | Ch01<br>[ | 0%                 | 1500us<br>] | Ch05 | -100%          | 988us<br>]      |
|    | Ch02<br>[ | 0%                 | 1500us<br>] | Ch06 | -100%          | 988us<br>]      |
| ô  | Ch03      | -<br>100%<br>-100% | 988us<br>]  | Ch07 | -100%          | 988us<br>]      |
|    | Ch04<br>[ | 0%                 | 1500us<br>] | Ch08 | -100%<br>-100% | 988us<br>]      |
|    | Outputs 📕 | Mixers             |             |      |                |                 |

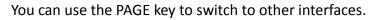

The logic switch page can display the status of 64 logic switches. By default, the active state is gray and black is the active state.

| 8   |                                                      | 3.3                                                  |                                                      | 3                                                    |                                                      |                                                      |                                                      |                                                      | 11 Mar<br>22:18 |
|-----|------------------------------------------------------|------------------------------------------------------|------------------------------------------------------|------------------------------------------------------|------------------------------------------------------|------------------------------------------------------|------------------------------------------------------|------------------------------------------------------|-----------------|
| LOG | ICAL                                                 | SWITC                                                | HES M                                                | IONIT                                                | ) R                                                  |                                                      |                                                      |                                                      |                 |
|     | L01<br>L09<br>L17<br>L25<br>L33<br>L41<br>L49<br>L57 | L02<br>L10<br>L18<br>L26<br>L34<br>L42<br>L50<br>L58 | L03<br>L11<br>L19<br>L27<br>L35<br>L43<br>L51<br>L59 | L04<br>L12<br>L20<br>L28<br>L36<br>L44<br>L52<br>L60 | L05<br>L13<br>L21<br>L29<br>L37<br>L45<br>L53<br>L61 | L06<br>L14<br>L22<br>L30<br>L38<br>L46<br>L54<br>L62 | L07<br>L15<br>L23<br>L31<br>L39<br>L47<br>L55<br>L63 | L08<br>L16<br>L24<br>L32<br>L40<br>L48<br>L56<br>L64 |                 |
|     |                                                      |                                                      |                                                      |                                                      |                                                      |                                                      |                                                      |                                                      |                 |
|     |                                                      |                                                      |                                                      |                                                      |                                                      |                                                      |                                                      |                                                      |                 |

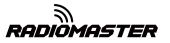

### 4.3.3. Reset function

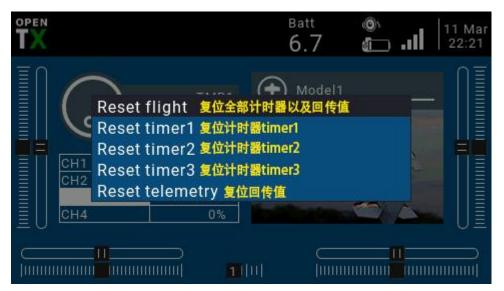

### 4.4. Model settings (Model Setup )

### 4.4.1 Model settings ( Model setup )

|                                              | 22:37                                                          |
|----------------------------------------------|----------------------------------------------------------------|
| MODEL SETUP                                  |                                                                |
| Model name 模型名称                              | Model1                                                         |
| Model image 模型图片                             | nv2.png                                                        |
| Timer 1 计时器1                                 | OFF 00:00:00 触发模式与时间设定                                         |
| Name 计时器1自定义名称                               |                                                                |
| Persistent 计时器关机保持                           | OFF ON-重启遥控不复位计时器                                              |
| Minute call 每分钟语音播射                          | G□ Silent-安静模式,不播报                                             |
| Countdown 倒计时                                | Silent Beeps-哔哔提示音                                             |
| Timer 2 计时器2                                 | OFF 00:00:00 Voice-语音播报                                        |
| Name                                         | Haptic-震动提示                                                    |
| Persistent                                   | OFF 计时器1-3功能完全相同                                               |
| Minute call                                  | 可分别设置同计时及播报模式                                                  |
| Countdown                                    | Silent                                                         |
| Timer 3 计时器3                                 | OFF 00:00:00                                                   |
| Name                                         |                                                                |
| Persistent                                   | Manual Reset                                                   |
| Minute call                                  |                                                                |
| Countdown                                    | Silent                                                         |
| Extended limits                              | 🔲 通道舵量扩展(可扩展至最高土125%)                                          |
| Extended trims                               | 🗆 Reset 微调量扩展至全通道范围                                            |
| Display trims 显示微调值                          | No No-不显示, Yes-显示, Change-更改微调时显示                              |
| Trim Step 微调步进值                              | Fine 可选多种档位步进值                                                 |
| Throttle 油门设置                                |                                                                |
| Reverse 油门反转                                 |                                                                |
| Source 油门操作源/输入源                             |                                                                |
| Trim idle only                               | 🗌 油门微调仅影响油门低位怠速部分                                              |
|                                              | 设置(开机检查)不符合设置时会显示警告信息                                          |
| Display checklist                            | 🗌 显示检查列表                                                       |
| Throttle state                               | ■ 油门低位检查                                                       |
| Switch positions                             | A↑B↑C↑D↑E↑F↑G↑开关默认位置检查                                         |
| Pots & sliders                               | OFF 旋钮/滑块默认位置及检查                                               |
| Center Beep                                  | RETA12LR 播杆/旋钮/滑块中点提示音                                         |
| Use global funcs                             | ■ 允许/禁止全局设置应用到此模型                                              |
| Internal RF 内置无线射频模块                         |                                                                |
| Mode                                         | MULTI FrSky D8                                                 |
| Module Status                                | No MULTI_TELEMETRY detected                                    |
| Channel Range                                | CH1 - CH16                                                     |
| Receiver No.                                 | 00 <u>Bind</u> Range                                           |
| RF Freq. fine tune                           | 0                                                              |
| Bind on channel                              |                                                                |
| Disable Telemetry                            |                                                                |
| Low power mode                               | ( * 肉夕助十次與医療小)                                                 |
| External RF 外置无线射频模块                         |                                                                |
| Mode                                         |                                                                |
| I rainer 教练模式: Master教练<br>Mode Bluetooth-蓝牙 | 注机, Slave学生从机, Jack-音频线连接<br>Master/Jack Master/Multi-4in1无线教练 |
| Wode Bueloour-My                             | Waster/Jack Master/Multi-4111无线教练                              |

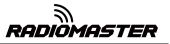

#### Model Setup Detailed options :

Model name : Enter your model name here.

Model image : You can select a picture file as the model logo in the BMP folder of the SD card. Pictures can be viewed using the SD card manager.

Timer1-3:

Up to 3 fully programmable timers that can count up or down.

| ON  | Timer is always on                                                                               |
|-----|--------------------------------------------------------------------------------------------------|
| Tht | Start timing the first time the throttle stick is pushed up                                      |
| THs | Push the throttle stick to timing, pull the throttle stick to the end to stop timing             |
| TH% | Dynamically changing timer speed based on throttle stick percentage                              |
| 时间值 | When set to 0:00, it will count down from 0, otherwise it will count down from the preset value. |

### Name:Name the timer

Persistent : The timer keeps shutting down. Checking it means that the timer value is stored in the memory when the remote control is powered off or another model is replaced, and it will be reloaded next time the model is used.

Minute call : Check this option to announce the current timer time every minute

Countdown : -Countdown broadcast, default 10s (10 seconds)

| Silent | Quiet mode                |
|--------|---------------------------|
| Beeps  | Веер                      |
| Voice  | Voice broadcast countdown |
| Haptic | Vibration alert           |

Extended limits : Expand the limit. After checking, set the channel rudder limit to ± 125% (default maximum ± 100%).

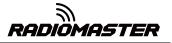

Extended trims : Fine-tuning extension, allowing fine-tuning to cover the entire joystick range, instead of ± 25%

**Display trims** : Modify the precision of the fine-tuning step. The accuracy can be modified according to actual requirements.

Throttle: Throttle related settings

Reverse : Throttle reverse

**Source** : Throttle operation source (input source), because the throttle trigger timer is used, such as the THs function, it is usually set to the throttle channel instead of the joystick, so that the throttle lever operation triggers the timer correctly

**Trim idle only** : Throttle trim only affects the low position, where trim only affects the idle part of the throttle stroke and does not touch the entire throttle range.

**Preflight Checks** : Pre-flight check, when booting or loading the model, the system will check the following default settings, if it does not match the following model settings, the system will pop up a security warning page

Display checklist : Show checklist

**Throttle state** : Throttle status warning, when the remote control is powered on or the model is loaded, if the throttle stick is not at the lowest position, a warning will be issued

Switch positions : Switch position check, defines whether the remote control checks whether the switch is in a predetermined position when the remote control is powered on or when loading a model. To set them, place all the switches in the way you like, and then press and hold ENT (the confirmation key), the system will save all current switch positions as default values

**Pots & sliders** : Check the position of the knob and slider. The default position of the preset knob and slider is the same as above.

**Center Beep** : Center prompt sound, select whether the joystick, knob and slider will emit a prompt sound when reaching the center point.

Use global funcs : Use global function settings, choose whether to apply global function settings to the current model

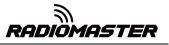

Internal RF : Built-in wireless RF module, built-in 4in1 multi-protocol RF module, please refer to multi-protocol RF module manual for usage

External RF : External RF module, compatible with many mainstream RF modules

Trainer : Trainer Mode

Mode

| Master/Jack      | Audio cable connection, coach host mode                                                                                                    |
|------------------|----------------------------------------------------------------------------------------------------|
| Slave/Jack       | Audio cable connection, student slave mode                                                                                                    |
| Master/Bluetooth | Bluetooth wireless connection, coach mode (requires external Bluetooth module)                                                                 |
| Slave/Bluetooth  | Bluetooth wireless connection, student slave mode (requires external Bluetooth module)                                                         |
| Master/Multi     | 4in1 multi-protocol module coach host mode (This function needs to add an external 4in1 multi-protocol module as coach input receiver RX mode) |

### 4.4.2. Flight Mode (Flight Modes)

The flight mode allows you to set the corresponding fine-tuning value for a specific mission or flight behavior. This item is mainly used for fixed-wing gliders to use different fine-tuning values in different environments. You can customize the fine-tuning value of 1-6 channels, and you can set it for each flight. Mode setting smooth slow-in slow-down time.

|              | <u> </u> | N) | ~¢' ( | X  |    | ·  | ) () | Ouj | 12 Ma<br>01:27 |  |
|--------------|----------|----|-------|----|----|----|------|-----|----------------|--|
| FLIGHT MODES |          |    |       |    |    |    |      |     |                |  |
| FM0          | N/A      | :0 | :0    | :0 | :0 | :0 | :0   | 0.0 | 0.0            |  |
| FM1          |          | :0 | :0    | :0 | :0 | :0 | :0   | 0.0 | 0.0            |  |
| FM2          |          | :0 | :0    | :0 | :0 | :0 | :0   | 0.0 | 0.0            |  |
| FM3          |          | :0 | :0    | :0 | :0 | :0 | :0   | 0.0 | 0.0            |  |
| FM4          |          | :0 | :0    | :0 | :0 | :0 | :0   | 0.0 | 0.0            |  |
| FM5          |          | :0 | :0    | :0 | :0 | :0 | :0   | 0.0 | 0.0            |  |
| FM6          |          | :0 | :0    | :0 | :0 | :0 | :0   | 0.0 | 0.0            |  |
| FM7          |          | :0 | :0    | :0 | :0 | :0 | :0   | 0.0 | 0.0            |  |
| FM8          |          | :0 | :0    | :0 | :0 | :0 | :0   | 0.0 | 0.0            |  |
|              |          |    |       | .0 |    | .0 |      | 0.0 | 0.0            |  |

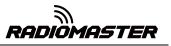

There are 8 flight modes plus the default FMO available. The first item of FM1-FM8 requires a trigger switch. When no switch is on, FMO is enabled by default.

| Name                       | Define a name for the flight mode                                                                                                    |  |  |  |  |  |
|----------------------------|----------------------------------------------------------------------------------------------------|--|--|--|--|--|
| Switch                     | Select the trigger switch for the flight mode. It can be a physical switch or a logical switch.                                                                                                    |  |  |  |  |  |
| Trim selection             | Adjust the fine-tuning value of 1-6 channels according to your                                                                                                    |  |  |  |  |  |
| array                      | actual needs                                                                                                    |  |  |  |  |  |
| Fade in                    | Slow Ease In / Ease Out Time Settings                                                                                                    |  |  |  |  |  |
| Fade Out                   |                                                                                                    |  |  |  |  |  |
| Check Flight<br>Mode Trims | At the bottom of the screen (below FM8) you are reminded to<br>check the fine-tuning of each flight mode. According to the<br>currently selected FM number, the corresponding reminder<br>message is displayed, for example, if the flight mode FM2 is<br>active, it will display "Check FM2 trims" |  |  |  |  |  |

### 4.4.3. Input Source (Inputs)

The Inputs page defines the input source. Before outputting to the channel, you can make preliminary settings for the input source, such as limiting the amount of operation, increasing the curve, using the switch pair to switch, etc.

The input source can be a physical operation source such as a joystick, knob, or switch of the remote control, or it can be a global variable Gvar, a logical switch, return data, etc.

| <b>()</b>     | <b>H</b> |       |     | rť <u>x</u> |     | <b>/</b> | •<br>• | 12 Mar<br>01:47 |
|---------------|----------|-------|-----|-------------|-----|----------|--------|-----------------|
| INPUTS        |          |       |     |             |     |          |        |                 |
| ƘAil          | 100%     | ∕∂Ail | cnt |             | 012 | 3456     | 78     |                 |
| €Ele          | 100%     | ∕ੴEle | cnt |             | 012 | 3456     | 78     |                 |
| 吃Thr          | 100%     | ੴThr  |     |             | 012 | 3456     | 78     |                 |
| €Rud          | 100%     | ∕∂Rud | cnt |             | 012 | 3456     | 78     |                 |
| K205          |          |       |     |             |     |          |        |                 |
| I <b>C</b> 06 |          |       |     |             |     |          |        |                 |
| <b>E</b> 07   |          |       |     |             |     |          |        |                 |
| I <b>C</b> 08 |          |       |     |             |     |          |        |                 |
| IC 09         |          |       |     |             |     |          |        |                 |
|               |          |       |     |             |     |          |        |                 |

ISTER

To set an entry, press and hold the ENT key on the current entry and a submenu will pop up

| INPUTS<br>EAil Edit 编辑条目<br>E Ele Insert Before 在当前条目之前插入新条目<br>Insert After 在当前条目之后插入新条目<br>Copy 复制当前条目到其它位置<br>K06 Delete 删除当前条目<br>E07<br>E08<br>E09 | <b>÷</b>                                                 |                                                                                                 | 5   12 Mar<br>01:57 |
|----------------------------------------------------------------------------------------------------|----------------------------------------------------------|-------------------------------------------------------------------------------------------------|---------------------|
|                                                                                                    | だAil<br>だEle<br>だThr<br>だRud<br>だ05<br>だ06<br>だ07<br>だ08 | Insert Before 在当前条目之前插入新条目<br>Insert After 在当前条目之后插入新条目<br>Copy 复制当前条目到其它位置<br>Move 移动当前条目到其它位置 |                     |

#### 选择 Edit 进入编辑条目

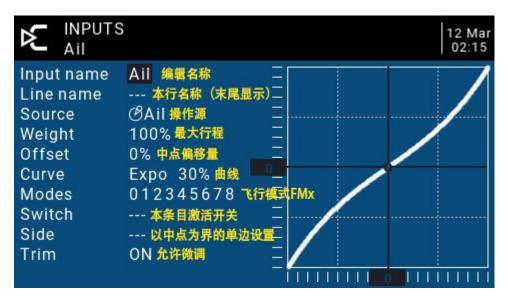

Input name: Name of the current entry. Use the scroll wheel to select a letter or number. Press and hold the ENT key to switch between upper and lower case. Press the ENT key to switch to the next character.

Line name: Because each entry can have multiple lines of configuration, you can give each line a name to avoid confusion in the future

Source: Press and hold the ENT key to enter the input source selection menu. Scroll up or down to the desired category and press ENT to select the corresponding input source

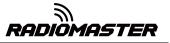

|                                                                                         | UTS                                                                                                    |                    | 12 Mar<br>02:24 |
|-----------------------------------------------------------------------------------------|----------------------------------------------------------------------------------------------------|--------------------|-----------------|
| Input nan<br>Line nam<br>Source<br>Weight<br>Offset<br>Curve<br>Modes<br>Switch<br>Side | MAX 固定值<br>OF OTS 配在 NA<br>国本<br>の<br>Cyclic 直升机<br>同<br>Trims 微調<br>の<br>Switches 开き<br>発<br>Trainer 教练師 | 昆合斜盘预设(CY1/C\<br>€ |                 |
| Trim                                                                                    | ON                                                                                                    | =                  |                 |

Weight: Normal range is a value between  $\pm$  100% will be zoomed to the joystick operation. If you enter a negative value, for example -100% means reverse the output. Note that channel inversion should not use negative values on the Inputs page, and to reverse channels should be reversed on the Outputs page.

# Offset: Midpoint offset setting

Curve: Curve settings

| Diff               | Adjust the                                                                                                    | stroke amount on one side with the midpoint as the boundary                                                                                                    |  |  |  |  |  |  |
|--------------------|----------------------------------------------------------------------------------------------------|----------------------------------------------------------------------------------------------------|--|--|--|--|--|--|
| Ехро               | Expo curve setting. Increasing a positive value will make the joystick smoother an smoother when approaching the midpoint, while increasing a negative value will make the joystick more acute when approaching the midpoint. |                                                                                                    |  |  |  |  |  |  |
|                    | X>0                                                                                                    | Positions above 0 (midpoint) follow the joystick output, operations below the midpoint are all fixed to the midpoint value of 0                                                                    |  |  |  |  |  |  |
|                    | X<0                                                                                                    | The opposite of the previous one                                                                                                    |  |  |  |  |  |  |
| Func               | X                                                                                                    | Absolute values, negative values less than the midpoint will always<br>become positive values, and the actual performance is a V-shaped<br>curve                                                   |  |  |  |  |  |  |
| Preset<br>function | f>0                                                                                                    | Below the midpoint 0 is fixed at midpoint 0, above the midpoint is fixed<br>at 100, the actual performance is that the joystick becomes 0 and 100<br>to switch, there is no intermediate process   |  |  |  |  |  |  |
|                    | f<0                                                                                                    | The opposite of the previous one                                                                                                    |  |  |  |  |  |  |
|                    | f                                                                                                    | Above the midpoint is fixed at + 100%, and below the midpoint is fixed at -100%. The actual performance is that the joystick becomes -100% and + 100% to switch. There is no intermediate process. |  |  |  |  |  |  |
| Cstm               | Call custor                                                                                                    | n curve (CV1-CV32), custom curve is set in curve page CURVE                                                                                                    |  |  |  |  |  |  |

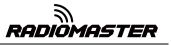

Modes: Select the corresponding flight mode, and the output trimming value that affects this entry can be set by the flight mode entry

Switch: Select the switch to activate this item (Note: This setting is added to this item to add multiple lines of different settings to switch, if there is only one line setting, do not set the activation switch, otherwise the switch will cause this item to be completely invalid)

Side: Unilateral setting with the midpoint as the boundary. No matter how this item is set, it will be set to unilateral effect by Side.

| x>0 | All below the midpoint are fixed at 0, and normal output above the midpoint |
|-----|-----------------------------------------------------------------------------|
| x<0 | All above the midpoint is fixed at 0, and normal output below the midpoint  |

**Trim**: You can choose whether the fine-tuning is effective for this entry, or you can define a fine-tuning that affects this article separately.

## 4.4.4. Mix control (Mixer)

| Ð    | EH   |       | 12xh2     | 03:52    |
|------|------|-------|-----------|----------|
| MIXE | S    |       |           |          |
| CH1  | 100% | ƘAil  |           | ∕≣AilR   |
| CH2  | 100% | Ƙ€Ele |           | I Elev   |
| CH3  | 100% | €CThr |           |          |
| CH4  | 100% | Ƙ€Rud |           | 🖻 Rudder |
| CH5  | 100% | & SA  |           |          |
| CH6  | 100% | & SB  |           |          |
| CH7  | 100% | ≻     |           |          |
| CH8  | 100% | & SD  |           |          |
| CH9  |      |       |           |          |
| CH1  |      | -100% | 🛯 🐹 🔪 🚺 🛛 | -100%    |

#### Mixing page for channel settings

The mix control page allows you to combine as many input sources as you want and map them to any one or more of the 32 output channels. Finally use the next page (Outputs) to make these purely logical outputs to fit the model device

You have complete flexibility in controlling the mixing from any input to any output channel.

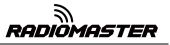

A mix puts one input into one channel. The inputs are configured in the Inputs page, which defines any input type.

The mixing control page can also use other channels as the source of the current channel, and output from the current channel after re-mixing. It can also mix one or more channels to another or multiple channel outputs, which can combine very powerful complex functions.

All inputs range from -100% to + 100%. Joysticks, knobs, sliders, channels, global variables, and coach input.

If you want the servo of the No. 2 plug connected to the receiver to be controlled by lifting (ELE), you only need to create a mixing entry on CH2 and use the Ele input as the source of operation.

Each channel can have many lines, and you can choose the operation between each line. Long press the ENT key and select Insert Before / After to create a new line.

By default, all lines on the same channel are added together, and the next line can choose to be superimposed or multiplied with the channel value of the previous line, and replaced completely.

Please note that the currently active row of settings will be displayed in a bold font, making it easy to recognize the item currently in use at a glance. The CH1 channel shown in the figure is input by the Ail joystick, and the three states of the SA switch are used to switch three stroke amounts.

| €       | EH   | n∭n  ⊳⊂ | 8                | rtxa   | 21:17                                                                                                    |
|---------|------|---------|------------------|--------|----------------------------------------------------------------------------------------------------|
| MIXE    | S    |         |                  |        |                                                                                                    |
| CH1     | 100% | ƘAil    |                  | (ÚSA∖↑ | ∕≣AilR                                                                                                    |
| $\odot$ | 80%  | ƘAil    |                  | ŪSA-   | ∕≣AilR                                                                                                    |
| $\odot$ | 60%  | ƘAil    |                  | Ūsa↓   | ∕≣AilR                                                                                                    |
| CH2     | 100% | l€Ele   |                  |        | Intervention                                                                                                    |
| CH3     | 100% | €CThr   |                  |        | Image: Motor                                                                                                    |
| CH4     | 100% | €Rud    |                  |        | In the second second secon |
| CH5     | 100% | & SA    |                  |        |                                                                                                    |
| CH6     | 100% | & SB    |                  |        |                                                                                                    |
| CH7     | 100% | ≻       |                  |        |                                                                                                    |
| CH1     |      |         | ∎ <u>⊗</u> ) ► ( | CH1    |                                                                                                    |

To edit a mixing control, use the scroll wheel to select the mixing control item up and down, and press and hold the ENT key to enter the editing submenu. Select Edit and press the ENT key momentarily.

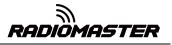

|                                                                                                    | s she se o | 13 Mar<br>21:25                     |
|----------------------------------------------------------------------------------------------------|------------|-------------------------------------|
| MIXES<br>CH1 10 Edit @#&R                                                                                                    |            | ilR                                 |
| <ul> <li>③</li> <li>⑥</li> <li>⑥</li> <li>⑥</li> <li>⑥</li> <li>⑥</li> <li>⑥</li> <li>⑥</li> <li>⑥</li> <li>⑥</li> <li>⑥</li> <li>⑥</li> <li>⑥</li> <li>⑥</li> <li>0</li> <li>0</li></ul> | 条目到其它位置    | iIR<br>iIR<br>lev<br>lotor<br>udder |
| CH5 100% @SA<br>CH6 100% @SB<br>CH7 100% @SC                                                                                                    |            |                                     |
| CH1                                                                                                    | 🐹 🗅 🗟 CH1  |                                     |

Detailed settings for mixing entries

| MIXES<br>CH1                                                                                                    |                                                                                   |                                                                              | 13 Mar<br>21:35          |
|----------------------------------------------------------------------------------------------------|-----------------------------------------------------------------------------------|------------------------------------------------------------------------------|--------------------------|
| Mix name 名称<br>Source 来源<br>Weight 行程量<br>Offset 中点偏移量<br>Trim 是否允许微调<br>Curve 曲线<br>Modes 飞行模式<br>Switch 激活开关<br>Warning 提示音 | AiIR<br>I©AiI<br>100%<br>0%<br>■<br>Diff 0%<br>012345678<br>SA↑<br>OFF<br>Poplace | Delay up<br>Delay dn <sup>延时设置</sup><br>Slow up<br>Slow dn <mark>慢放设置</mark> | 0.0<br>0.0<br>0.0<br>0.0 |
| Multiplex 叠加方式<br>CH1                                                                                                    | Replace                                                                           | CH1                                                                          |                          |

Mix name: Name setting Use the scroll wheel to select letters and numbers, and press and hold the ENT key to switch between upper and lower case. Short press the ENT key to set the next character.

Source: Long press the ENT key to pop up the input source category menu.

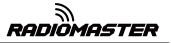

| CH1                                                                                                | ES                  | 13 Mar<br>21:48          |
|----------------------------------------------------------------------------------------------------|---------------------|--------------------------|
| Mix name<br>Source<br>Weight<br>Offset<br>Trim<br>Curve<br>Modes<br>Switch<br>Warning<br>Multiplex | <ul> <li></li></ul> | 0.0<br>0.0<br>0.0<br>0.0 |
| CH1                                                                                                | 🕺 💽 🕺 СН1           |                          |

Weight: Channel travel amount, the range is -500 / + 500. The default value is 100. Negative values indicate reverse channel output.

**Offset**: Midpoint offset, you can add the offset of the input value, positive or negative. Range is -500 / + 500

**Trim**: You can choose whether the fine-tuning is effective for this entry, or you can define a fine-tuning that affects this article separately.

| Diff                       | Adjust the stroke amount on one side with the midpoint as the boundary                                                                                                    |                                                                                                    |  |  |  |  |  |  |
|----------------------------|----------------------------------------------------------------------------------------------------|----------------------------------------------------------------------------------------------------|--|--|--|--|--|--|
| Ехро                       | Expo curve setting. Increasing a positive value will make the joystick smoother and smoother when approaching the midpoint, while increasing a negative value will make the joystick more acute when approaching the midpoint. |                                                                                                    |  |  |  |  |  |  |
|                            | X>0                                                                                                    | Positions above 0 (midpoint) follow the joystick output, operations below the midpoint are all fixed to the midpoint value of 0                                                                    |  |  |  |  |  |  |
|                            | X<0                                                                                                    | The opposite of the previous one                                                                                                    |  |  |  |  |  |  |
| Func<br>Preset<br>function | x                                                                                                    | Absolute values, negative values less than the midpoint will always<br>become positive values, and the actual performance is a V-shaped<br>curve                                                   |  |  |  |  |  |  |
|                            | f>0                                                                                                    | Below the midpoint 0 is fixed at midpoint 0, above the midpoint is fixed<br>at 100, the actual performance is that the joystick becomes 0 and 100<br>to switch, there is no intermediate process   |  |  |  |  |  |  |
|                            | f<0                                                                                                    | The opposite of the previous one                                                                                                    |  |  |  |  |  |  |
|                            | f                                                                                                    | Above the midpoint is fixed at + 100%, and below the midpoint is fixed at -100%. The actual performance is that the joystick becomes -100% and + 100% to switch. There is no intermediate process. |  |  |  |  |  |  |

Curve: Curve settings

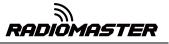

| Count | Cstm |  |
|-------|------|--|
|-------|------|--|

Call custom curve (CV1-CV32), custom curve is set in curve page CURVE

Modes: Select the corresponding flight mode, and the output trimming value that affects this entry can be set by the flight mode entry

Switch: Select the switch to activate this item (Note: This setting is added to this item to add multiple lines of different settings to switch, if there is only one line setting, do not set the activation switch, otherwise the switch will cause this item to be completely invalid).

## Warning: Set the alert tone

Multpx: Superposition method, output after superimposing with the value of the previous stroke amount

- Add: Additive superposition, the current value is added to the value of the previous line and output
- Multiply: multiplication, the current value is multiplied by the value of the previous line and output
- Replace: direct replacement, the value of the previous line is directly replaced by the value of this line

The combination of these operations allows the creation of complex mathematical operations and is often considered one of the biggest benefits of using JumperTX.

Delay Up/Dn: The response of the output can be delayed as the input changes. (In seconds).

Slow Up/Dn: Regarding input changes, the response of the output can be slowed. For example, slow speed can be used to slow down retraction driven by a normal proportional servo. The output will cover the time in seconds from 100 to + 100%.

# 4.4.5. Output ( Outputs )

Total output page, final channel output overall settings

| •     |     |     | N B    | ٢ | φ X   |          | <b>~</b> ) <b>°</b> |      | 3 Ma<br>2:13 |  |
|-------|-----|-----|--------|---|-------|----------|---------------------|------|--------------|--|
| OUTPL | JTS | 中点  | 低位     |   | 高位 〕  | 正反向      | 曲线                  | 绝对中点 | 模式           |  |
| CH1 - |     | 0.0 | -100.0 |   | 100.0 | <b>→</b> |                     | 1500 | Δ            |  |
| CH2 - |     | 0.0 | -100.0 |   | 100.0 | <b>→</b> |                     | 1500 | Δ            |  |
| CH3 - |     | 0.0 | -100.0 | - | 100.0 | <b>→</b> |                     | 1500 | Δ            |  |
| CH4 - |     | 0.0 | -100.0 |   | 100.0 | <b>→</b> |                     | 1500 | Δ            |  |
| CH5 - |     | 0.0 | -100.0 | - | 100.0 |          |                     | 1500 | Δ            |  |
| CH6 - |     | 0.0 | -100.0 |   | 100.0 | <b>→</b> |                     | 1500 | Δ            |  |
| CH7 - |     | 0.0 | -100.0 | - | 100.0 | ->       |                     | 1500 | Δ            |  |
| CH8 - |     | 0.0 | -100.0 | - | 100.0 | <b>→</b> |                     | 1500 | Δ            |  |
| CH9 - |     | 0.0 | -100.0 | 5 | 100.0 |          |                     | 1500 | Δ            |  |

|         |           | 20      | ſ  | Ý 🗶 ( |               | O     |       | 3 Ma<br>22:25 |
|---------|-----------|---------|----|-------|---------------|-------|-------|---------------|
| OUTPUTS |           |         |    |       |               |       |       |               |
| CH25    | 0.0 -     | 100.0   |    | 100.0 | +             |       | 1500  | Δ             |
| CH26    | 0.0 -     | 100.0   |    | 100.0 | ->            |       | 1500  | Δ             |
| CH27    | 0.0 -     | 100.0   |    | 100.0 | ->            |       | 1500  | Δ             |
| CH28    | 0.0 -     | 100.0   |    | 100.0 | ->            |       | 1500  | Δ             |
| CH29    | 0.0 -     | 100.0   |    | 100.0 | $\rightarrow$ |       | 1500  | Δ             |
| CH30    | 0.0 -     | 100.0   |    | 100.0 | ->            |       | 1500  | Δ             |
| CH31    | 0.0 -     | 100.0   |    | 100.0 | ->            |       | 1500  | Δ             |
| CH32    | 0.0 -     | 100.0   |    | 100.0 | <b>→</b>      | 1     | 1500  | Δ             |
| T       | rims => S | Subtrin | าร | 一键填入, | 將徵            | 周按钮的值 | 直接填入中 | 点值            |

## 4.4.6 Curves

The curve can be used to modify the control response in the Inputs, Mixes, or Outputs page. Standard curves containing Expo and Differential can be used directly in these sections. This page is used to customize any kind of curve.

Can set up to 32 curves

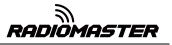

| €    | Ξ(  | ₽₩₽₽ | ሰ 🗴 | <₽ ✓ | 0            | 14 Mar<br>17:41 |
|------|-----|------|-----|------|--------------|-----------------|
| CURV | /ES |      |     |      |              |                 |
| CV1  |     | 5pts | Г   |      |              |                 |
| CV2  |     | 5pts |     |      |              |                 |
| CV3  |     | 5pts |     |      |              |                 |
| CV4  |     | 5pts |     |      |              |                 |
| CV5  |     | 5pts | _   |      | $\mathbf{I}$ |                 |
| CV6  |     | 5pts |     |      |              |                 |
| CV7  |     | 5pts |     |      |              |                 |
| CV8  |     | 5pts |     |      |              |                 |
| CV9  |     | 5pts |     |      |              |                 |
|      |     |      |     |      |              |                 |

The curve can be between 2 and 17 points and can have a fixed or user-definable x coordinate.

X value represents input, such as the course of the joystick from low to high

Y value represents output, such as the process of channel output from low to high

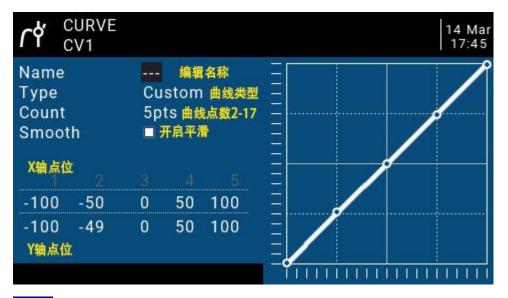

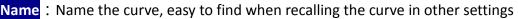

Type : Curve type

| Standard | Standard type, only Y point (output) can be edited, ranging from -100 to 100              |
|----------|-------------------------------------------------------------------------------------------|
| Custom   | Custom types, both X (input) and Y (output) points are editable, ranging from -100 to 100 |
| Count    | • The number of points on the curve between 2 and 17                                      |

Dints on the curve, between 2 and 17.

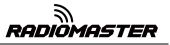

Smooth : If checked, create a smooth curve through all points.

When customizing, move the cursor to X and Y coordinates, and change the position of each coordinate point according to your needs.

Depending on the type selected above, this allows writing the X coordinate of a standard curve, or the X and Y coordinates of a custom curve.

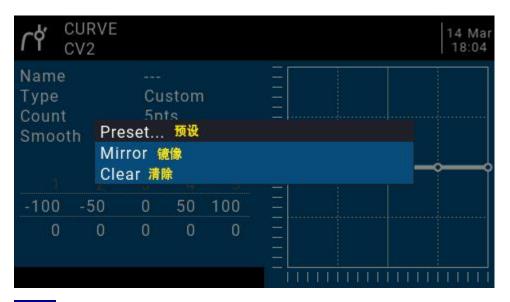

Long press the ENT key on the coordinate point to enter the submenu:

**Preset** : Select presets with slopes of -45 °, -33 °, -22 °, -11 °, 0 °, 11 °, 22 °, 33 °, 45 °. When defining more complex curves, choose reasonable presets Will reduce some steps.

Mirror : Mirror the curve vertically.

Clear : Clear the current curve.

### 4.4.7. Global variables (Global Variables)

Global variables are customizable values that can be used as temporary values for custom operations. In complex functions, the values of global variables are automatically modified through certain trigger conditions for conditional judgment or any other purpose. Global Variables can be used as input or output real-time adjustment parameters, and can also be used as parameters in flight mode and curve definition. Global variables can be used in any place where numerical values can be entered to achieve some automated control.

They are also specific flight modes, which avoids having to use separate mixing lines with different values for each flight mode. This greatly simplifies mixing pages and makes them easier to understand.

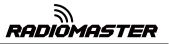

By using the "Adjust GVx" option in the Special Functions page, you can even adjust global variables on the fly, so you can quickly optimize settings such as doublerate ratio, exposure, differential, flap to elevator conversion, and more. If pop-ups are enabled (indicated by! Next to the GV label), when the variable is updated, a pop-up window with the variable name and new value will be displayed on the main view.

"Global" means that global variables can be used to set pages for the entire model, but not for all models. Each model has its own set of global variables.

|             |    | <b>≥</b> | <u>)</u> | ¥'r¢ |     |     |     |         | 4 Mar<br>18:18 |
|-------------|----|----------|----------|------|-----|-----|-----|---------|----------------|
| GLOBAL VARI | AI | BLES     |          |      |     |     | V   | alue on | FM1            |
| GV1         | 0  | FM0      | FM0      | FM0  | FM0 | FM0 | FM0 | FM0     | FM0            |
| GV2         | 0  | FM0      | FM0      | FM0  | FM0 | FM0 | FM0 | FM0     | FM0            |
| GV3         | 0  | FM0      | FM0      | FM0  | FM0 | FM0 | FM0 | FM0     | FM0            |
| GV4         | 0  | FM0      | FM0      | FM0  | FM0 | FM0 | FM0 | FM0     | FM0            |
| GV5         | 0  | FM0      | FM0      | FM0  | FM0 | FM0 | FM0 | FM0     | FM0            |
| GV6         | 0  | FM0      | FM0      | FM0  | FM0 | FM0 | FM0 | FM0     | FM0            |
| GV7         | 0  | FM0      | FM0      | FM0  | FM0 | FM0 | FM0 | FM0     | FM0            |
| GV8         | 0  | FM0      | FM0      | FM0  | FM0 | FM0 | FM0 | FM0     | FM0            |
| GV9         | 0  | FM0      | FM0      | FM0  | FM0 | FM0 | FM0 | FM0     | FM0            |
|             |    |          |          |      |     |     |     |         |                |

There are 9 global variables available.

Modify the value directly or press and hold the ENT key to pop up the sub-menu to change the type and parameter of the global variable.

| <b>(</b> | H                |       |       | sro          | X     | 2            |       | 1   | 4 Mar<br>18:23 |
|----------|------------------|-------|-------|--------------|-------|--------------|-------|-----|----------------|
| GLOBAL   | GLOBAL VARIABLES |       |       |              |       |              |       |     |                |
| GV1      | 0                | FM0   | FM0   | FM0          | FM0   | FM0          | FM0   | FM0 | FM0            |
| GV2      | 0                | FM0   | FM0   | FM0          | FM0   | FM0          | FM0   | FM0 | FM0            |
| GV3      | Edit             | 编辑    |       |              |       |              |       | FM0 | FM0            |
| GV4      | Clear            |       |       |              |       |              |       | FM0 | FM0            |
| GV5      | U                | TIVIU | TIVIU | <b>FIVIU</b> | TIVIU | <b>FIVIU</b> | TIVIU | FM0 | FM0            |
| GV6      | 0                | FM0   | FM0   | FM0          | FM0   | FM0          | FM0   | FM0 | FM0            |
| GV7      | 0                | FM0   | FM0   | FM0          | FM0   | FM0          | FM0   | FM0 | FM0            |
| GV8      | 0                | FM0   | FM0   | FM0          | FM0   | FM0          | FM0   | FM0 | FM0            |
| GV9      | 0                | FM0   | FM0   | FM0          | FM0   | FM0          | FM0   | FM0 | FM0            |
|          |                  |       |       |              |       |              |       |     |                |

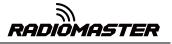

| X GVARS<br>GV1=0 |                  | 14 Mar<br>18:25 |
|------------------|------------------|-----------------|
| Name             | 定义名称             |                 |
| Unit             | - 单位,可选正常数值或百分比  |                 |
| Precision        | 0 精度,可选以小数方式使用   |                 |
| Min              | -1024 最小值        |                 |
| Max              | 1024 最大值         |                 |
| FM0              | 0 对应FM0的数值, 默认值  |                 |
| FM1              | FM0              |                 |
| FM2              | FM0 FM1-FM8的值可单数 | ₩ 2000          |
| FM3              | FM0 默认为全部使用FMC   |                 |
| FM4              | FM0              |                 |

Name: Setting name

Unit: Units, switchable between normal and%

**Precision**: Precision, which can be used in decimal mode. You can set this mode corresponding to the percentage.

Min: Minimum value, which can be limited when the value is changed dynamically

Max: Maximum value, which can be limited when using dynamic change values

**FMO-FM8**: You can specify a value for each flight mode or set it to be the same as the other flight modes. Press and hold the ENT key to switch the input value and select the flight mode in this field. When editing a value, it will increment / decrement by 1 or 0.1, depending on the "Precision" setting above.

### 4.4.8. Logic switches

The logic switch is a user-programmed virtual switch. Like the physical switch, the logic switch is also a switch, but unlike the visible switch, which can be moved by hand, the logic switch is an internal switch triggered by some conditions. The judgment condition you set allows the remote control to automatically turn on or off the logic switch to achieve a certain or a series of automated actions.

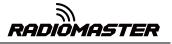

| €   |                                                                             |         | h 2 x |                     | 2000                 | 15 Mar<br>20:02 |
|-----|-----------------------------------------------------------------------------|---------|-------|---------------------|----------------------|-----------------|
| LOG | CAL SI                                                                      | WITCHES |       |                     |                      |                 |
| L01 | a <x< td=""><td>₫A1</td><td>11.0V</td><td></td><td>1.000</td><td></td></x<> | ₫A1     | 11.0V |                     | 1.000                |                 |
| L02 |                                                                             |         | 0     |                     |                      |                 |
| L03 |                                                                             | 7.7.7   | 0     |                     |                      |                 |
| L04 |                                                                             |         | 0     |                     |                      |                 |
| L05 |                                                                             | 7.07    | 0     |                     |                      |                 |
| L06 |                                                                             |         | 0     |                     |                      |                 |
| L07 |                                                                             | 7.7.7   | 0     |                     |                      |                 |
| L08 |                                                                             |         | 0     |                     |                      |                 |
| L09 |                                                                             |         | 0     |                     |                      |                 |
|     | unction<br>功能                                                               | V1      | V2    | AND Switch<br>与运算开关 | Min Duration<br>保持时间 | Delay<br>延时     |

The setting of the LO1 example in the figure is expressed as follows: When the return value A1 is less than 11.0V, the LO1 switch is automatically turned on. In the settings of other pages, LO1 has the same function as the physical switch. You can define the corresponding function for LO1 on or off. In this way, a switch is automatically executed according to the parameters that change in real time.

The remote control system provides 64 logic switches, each of which has three judgment methods:

1. Compare the values of parameters a and b, a corresponds to V1, b corresponds to V2, a and b can be any source, such as input source, channel, switch, or return item, etc.

2. Compare the value of parameter a and data x, a corresponds to v1, x corresponds to v2, and x is a fixed value, which is used to compare with parameter a

3. Parameter a can be compared with its own calculation result. For example, the change of parameter a itself can affect the current state of the logic switch.

#### Functions

|     | Triggered when the parameter v1 is equal to the data v2. For example, if |
|-----|--------------------------------------------------------------------------|
| a=x | the thr joystick is less than -90, the current logic switch is turned on |
|     | when the thr joystick is less than -90%.                                 |
| a~x | Triggered when the parameter v1 is approximately equal to the data v2,   |
| d~X | approximately equal to the range of about 10%                            |
| a>x | Triggered when parameter v1 is greater than data v2                      |

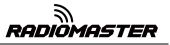

| a <x< td=""><td>Triggered when parameter v1 is less than data v2</td></x<>                   | Triggered when parameter v1 is less than data v2                                                                                                    |
|----------------------------------------------------------------------------------------------|----------------------------------------------------------------------------------------------------|
| a >x                                                                                         | Triggered when the absolute value of parameter v1 is greater than v2, the absolute value is that it will become positive no matter whether it is positive or negative                                                                                                    |
| a  <x< td=""><td>Triggered when the absolute value of parameter v1 is less than v2</td></x<> | Triggered when the absolute value of parameter v1 is less than v2                                                                                                    |
| AND                                                                                          | AND operation is triggered when both parameters v1 and v2 meet the conditions. For example, v1 is the switch SA $\uparrow$ and v2 is SB $\uparrow$ , which indicates that the current logic switch can be turned on when both SA and SB switches are in the $\uparrow$ position.                                                                                                    |
| OR                                                                                           | OR operation, which can be triggered when one of the parameters v1 and v2 meets the conditions, or when all the conditions are met                                                                                                    |
| XOR                                                                                          | Exclusive OR operation, triggered when one of the parameters v1 and v2 meets the conditions, not triggered when all the conditions are met or all the conditions are not met                                                                                                    |
| Edge                                                                                         | Is a momentary switch (very short duration, about 30 ms), it will be triggered when V1 meets the conditions<br>V1: Can be physical switch, logic switch, trim button<br>V2: It is divided into two parts [t1: t2], t1 is the minimum value, and t2 is the maximum duration of V1. The logic switch is triggered only after t1 when V1 meets the conditions, and is closed before t2.<br>If t2 is left as "" then only t1 is applicable. When V1 changes from on to off (ie falling edge), the logic switch will be triggered, and then the logic switch will be turned on for 1 processing cycle (about 30 ms). If t2 is set to "<<", the logic switch (ie, rising edge) is triggered when V1 changes from off to on. |
| a=b                                                                                          | Triggered when the parameter v1 is equal to the parameter v2. For example, when the value of the thr joystick and the value of the ail joystick are equal, the type of v2 at this time is not digital data, but a source                                                                                                    |
| a>b                                                                                          | Triggered when parameter v1 is greater than parameter v2                                                                                                    |
| a <b< td=""><td>Triggered when parameter v1 is less than parameter v2</td></b<>              | Triggered when parameter v1 is less than parameter v2                                                                                                    |
|                                                                                              |                                                                                                    |

| ي<br>پ      |  |
|-------------|--|
| RADIÔMASTER |  |

| ∆≥x    | $^{\triangle}$ is the mathematical symbol Delta (difference value). It is triggered when the difference of the parameter v1 itself is greater than or equal to the value of data v2. Switch, this item only judges the difference when v1 changes from small to large            |
|--------|----------------------------------------------------------------------------------------------------|
| △ ≥x   | Triggered when the absolute value of the difference of the parameter v1 itself is greater than or equal to the value of v2. This judges the absolute value. Since the negative value also becomes positive, a change from v1 to v or from v1 to trigger the current logic switch |
| Timer  | The switch that automatically loops all the time. V1 is the on time and v2 is the off time. It can be defined by v1 and v2 to automatically cycle at constant intervals.                                                                                                    |
| Sticky | v1 can only switch on, v2 can only switch off                                                                                                    |

AND Switch: With the arithmetic switch, this item can set any physical switch and logic switch. The current logic switch can be triggered when the switch set by this item and the current item meet the conditions

**Duration**: Hold time, the length of the current logic switch after it is triggered. If there is no parameter, the default is always on. If this item is set for time (0.1-25 seconds), the current logic switch will automatically turn off after this time.

Delay: Delay, after the trigger is turned on, the range is 0.0 to 25 seconds.

# 4.4.9. Special Functions

The combination of logic switches, special functions, global variables, and passback items opens up a variety of exciting new features for the RadioMaster TX16S. E.g :

-Changes in battery voltage data returned by the receiver can trigger voice alerts

-Altitude data returned from the barometer on the aircraft, real-time broadcast of the aircraft's altitude

-By defining voice for the switch, real-time voice broadcast operation on the remote control

-Use logic switches and global variables to let the remote control perform a single or a series of automated actions

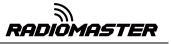

-Call lua scripts with switches or logic switches for more advanced custom functions

-Use the knob to adjust the volume

-Use the switch to adjust the backlight brightness

In addition to a few of the commonly used methods listed above, the everchanging features allow you to realize your imagination

| Ð    | EH     | )<br>Milles Server (100)<br>Milles Server (100)<br>Mill | Y 🗶 🗟 🖌 🌍 | 0 15 Mar<br>21:56 |
|------|--------|----------------------------------------------------------------------------------------------------|-----------|-------------------|
| SPEC | IAL FU | NCTIONS                                                                                                    |           |                   |
| SF1  | SF₁↑   | Override CH3                                                                                                    | -100      |                   |
| SF2  | L01    | Play Track                                                                                                    | lowbat    | 3s                |
| SF3  | ON     | Volume                                                                                                    | ୭LS       |                   |
| SF4  |        |                                                                                                    |           |                   |
| SF5  |        |                                                                                                    |           |                   |
| SF6  |        |                                                                                                    |           |                   |
| SF7  |        |                                                                                                    |           |                   |
| SF8  |        |                                                                                                    |           |                   |
| SF9  |        |                                                                                                    |           |                   |
|      |        |                                                                                                    |           |                   |

The three examples in the picture are represented as :

**SF1** : When the SF switch position is 1, the CH3 channel will be covered by -100. Usually this setting is used to lock the throttle.

**SF2** : When the logic switch LO1 is automatically turned on, lowbat (low battery voltage) voice will be broadcasted. The rightmost 3s means that the voice will be broadcasted every 3 seconds. Automatically turn on when

SF3 : When the remote control is activated, the LS slider is defined as a function to control the system volume

Each model can have 64 special functions. In addition, there are 64 global settings that are common to all models. To use the global function, please enter the Global Functions page in the remote control system settings to set it.

Each setting is activated with a trigger switch. You can select physical switches, logical switches, fine-tuning buttons, and flight mode. There are two other special options, ON and Ones (which are always enabled when the machine is turned on), and One (which is performed only once when the machine is turned on)

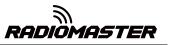

Press and hold the ENT key to enter the sub-menu for displaying sources by category. Scroll up or down to select the desired category and press the ENT key.

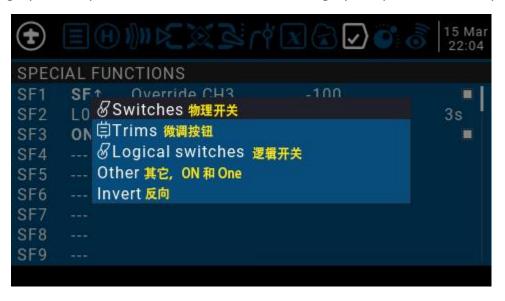

The following functions are triggered by the switch selected above

| Override   | Override channel value                                                                                                    |  |  |  |  |
|------------|----------------------------------------------------------------------------------------------------|--|--|--|--|
| Trainer    | Coach mode enable switch, it is recommended to set to SH rebound switch<br>this switch is used to activate or stop the operation of the student machine                                                                                                    |  |  |  |  |
| Inst.Trim  | One-touch saves the current joystick position as a fine-tuning value                                                                                                    |  |  |  |  |
| Reset      | Reset, you can choose to reset all or reset one way individually. The content of the reset option is the same as that in the main interface                                                                                                    |  |  |  |  |
| Set Time   | Used to set the timer, set the timer time and turn on when the switch is turned on                                                                                                    |  |  |  |  |
| Adjust     | Adjust the global variable Gvar and enter a fixed number directly<br>Press and hold the ent pop-up menu to change the way to set Gvar.<br>There are three options:<br>Mixer Source: Set the value of Gvar with an input source<br>Global var, another global variable<br>Inc / Decrement: increase or decrease |  |  |  |  |
| Volume     | Select a knob or slider to adjust the volume                                                                                                    |  |  |  |  |
| SetFailsfe | Use the switch to set the receiver's runaway protection anytime, anywhere                                                                                                    |  |  |  |  |

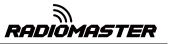

|             | Play a sound                                                                                                    |  |  |  |  |
|-------------|----------------------------------------------------------------------------------------------------|--|--|--|--|
| Play Sound  | ! 1x: Play sound once, not at startup                                                                                                    |  |  |  |  |
|             | 1x: Play sound once.                                                                                                    |  |  |  |  |
|             | 1s-60s: broadcast at intervals (seconds)                                                                                                    |  |  |  |  |
| Play Track  | Play wav file in SD card, single broadcast and loop broadcast are the same as above                                                                                                    |  |  |  |  |
| Play Value  | Voice broadcast value, can broadcast values from any source, such as real-time values such as joystick, voltage, altitude, time, etc.                                                                                  |  |  |  |  |
| Lua Script: | Call the specified script, and the script file should be placed in the SCRIPTS / FUNCTIONS / folder of the SD card.                                                                                                    |  |  |  |  |
| BgMusic     | Background music, loop play wav files, take effect immediately after power on                                                                                                    |  |  |  |  |
| BgMusic II  | Pause background music                                                                                                    |  |  |  |  |
| Vario       | Broadcast Vario value                                                                                                    |  |  |  |  |
| Haptic      | shock                                                                                                    |  |  |  |  |
| SD Logs     | Start recording logs, save on SD card, can set time interval 0.2-25.5 seconds                                                                                                    |  |  |  |  |
| Backlight   | To control the brightness of the backlight, you must first define the backlight ON and OFF brightness in the system settings. This uses the switch to switch the corresponding ON and OFF brightness of the backlight. |  |  |  |  |

# 4.4.10. Custom Scripts

Custom script allows you to customize the functions of the remote control. The scripting language used is Lua, which is a lightweight embeddable scripting language. You need to implement custom functions in the remote control. There are three basic types:

One-time: The script runs only once and then terminates. Initialization of some parameters, and a wizard for creating a new model. The script is stored in the SCRIPTS folder of the SD card.

Mix: A script that executes in a loop, similar to the main program, and is always executed during remote operation.

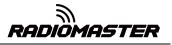

Function: The script is called in Special Functions. This script is only allowed to execute when the switch in the special function is turned on, and closed when the switch is turned off.

There are some caveats-if the script stops executing, you should never use Lua model scripts to control any aspect of the model that might cause a crash. The reason is that if the script tries to use too much CPU time or memory, it will be closed and it will not run again when the model is selected.

| Ð    | E H M C C C C C C C C C C C C C C C C C C |
|------|-------------------------------------------|
| CUST | OM SCRIPTS                                |
| LUA1 |                                           |
| LUA2 |                                           |
| LUA3 |                                           |
| LUA4 |                                           |
| LUA5 |                                           |
| LUA6 |                                           |
| LUA7 |                                           |
| LUA8 |                                           |
| LUA9 |                                           |
|      |                                           |

"The Custom Scripts page is for mixed-type scripts that run continuously. These scripts should be placed in the / SCRIPTS / MIXE / folder of the SD card.

There can be up to 9 custom scripts.

For script development and documentation, please refer to the OpenTX 2.3 Lua Reference Guide:

https://legacy.gitbook.com/book/opentx/opentx-2-3-lua-reference-guide/details

### 4.4.11. Digital Transmission and Telemetry

Each value received via digital transmission is considered a separate sensor with its own properties. Multiple identical sensor types can be connected, but the physical ID must be changed. For example, a sensor for each battery in a 2-6S lithium battery, or monitoring individual motor currents in a multi-motor model. Each sensor can be reset individually with special functions.

Receiver Signal Strength Indicator (RSSI): The value transmitted by the receiver in the model to the remote control, indicating the strength of the received signal. The

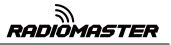

warning can be set to warn when it is below the minimum, indicating that you are in danger beyond the flight range. Factors affecting signal quality include external interference, long distances, poor steering or antenna damage, etc.

It is not an absolute measurement, but a number that represents the ratio of the signal to some initial "good" value. The number is relative, but can indicate that the model may be close to the range limit of the controlling aircraft.

When the return signal is completely lost, the remote control will prompt "Lost return signal". Please note that due to a failure of the return link, the remote control can no longer warn you of RSSI or any other alarm conditions, so no further alarm sounds.

Digital settings :

| Ð                                      | ΞH         | n∭n k⊂ 30 | (Brie)             | X      | 🗸 💽 🥝    | 15 Mar<br>23:55 |  |  |
|----------------------------------------|------------|-----------|--------------------|--------|----------|-----------------|--|--|
| TELE                                   | METRY      |           |                    |        |          |                 |  |  |
| RSSI                                   | 信号强度       |           |                    |        |          |                 |  |  |
| Source 信号强度检查源                         |            |           | (default) 默认内置无线模块 |        |          |                 |  |  |
| Low alarm                              |            |           | 45 信号弱报警值          |        |          |                 |  |  |
| Crit                                   | ical alarr | n         | 42 信号危险报警值         |        |          |                 |  |  |
| Disable telemetry alarms 🛛 选中后关闭以上两项报警 |            |           |                    |        |          |                 |  |  |
| Sens                                   | ors        |           | Value -            | 1      |          | ID              |  |  |
| 1:                                     | RxBt       | *         | 5.2V               |        |          | 224             |  |  |
| 2:                                     | TRSS       | **        | 0dB                | — 一些   | 回传的项目    | 248             |  |  |
| 3:                                     | TQIy       | *         | 0                  |        |          | 248             |  |  |
| 4:                                     | RSSI       | *         | 75dB -             | 1      |          | 248             |  |  |
| Discover new sensors 扫描和发现新的回传项目       |            |           |                    |        |          |                 |  |  |
| 100 M 100                              |            | ensor 🕴   |                    |        |          |                 |  |  |
| Delete all sensors 删除全部回传项目            |            |           |                    |        |          |                 |  |  |
|                                        |            | nces      |                    | 忽略所有回作 | 专项目的ID   |                 |  |  |
| Variometer 随垂直速度变化音调的提示音               |            |           |                    |        |          |                 |  |  |
|                                        |            | 目源为vspd   |                    |        | 0.000000 |                 |  |  |
|                                        |            |           | -10                |        |          |                 |  |  |
| Cen                                    | iter 死区, I | 式认±0.5m/s | -0.5               | 0.5    | Tone     |                 |  |  |
|                                        |            |           |                    |        |          |                 |  |  |